# **CANopen Slave Device CAN-2084C**

Application User's Manual

### **Warranty**

All products manufactured by ICP DAS are under warranty regarding defective materials for a period of one year from the date of delivery to the original purchaser.

### Warning

ICP DAS assumes no liability for damages resulting from the use of this product. ICP DAS reserves the right to change this manual at any time without notice. The information furnished by ICP DAS is believed to be accurate and reliable. However, no responsibility is assumed by ICP DAS for its use, or for any infringements of patents or other rights of third parties resulting from its use.

### Copyright

Copyright @2019 is reserved by ICP DAS.

## **Trademark**

The names used for identification only may be registered trademarks of their respective companies.

# **Table of Contents**

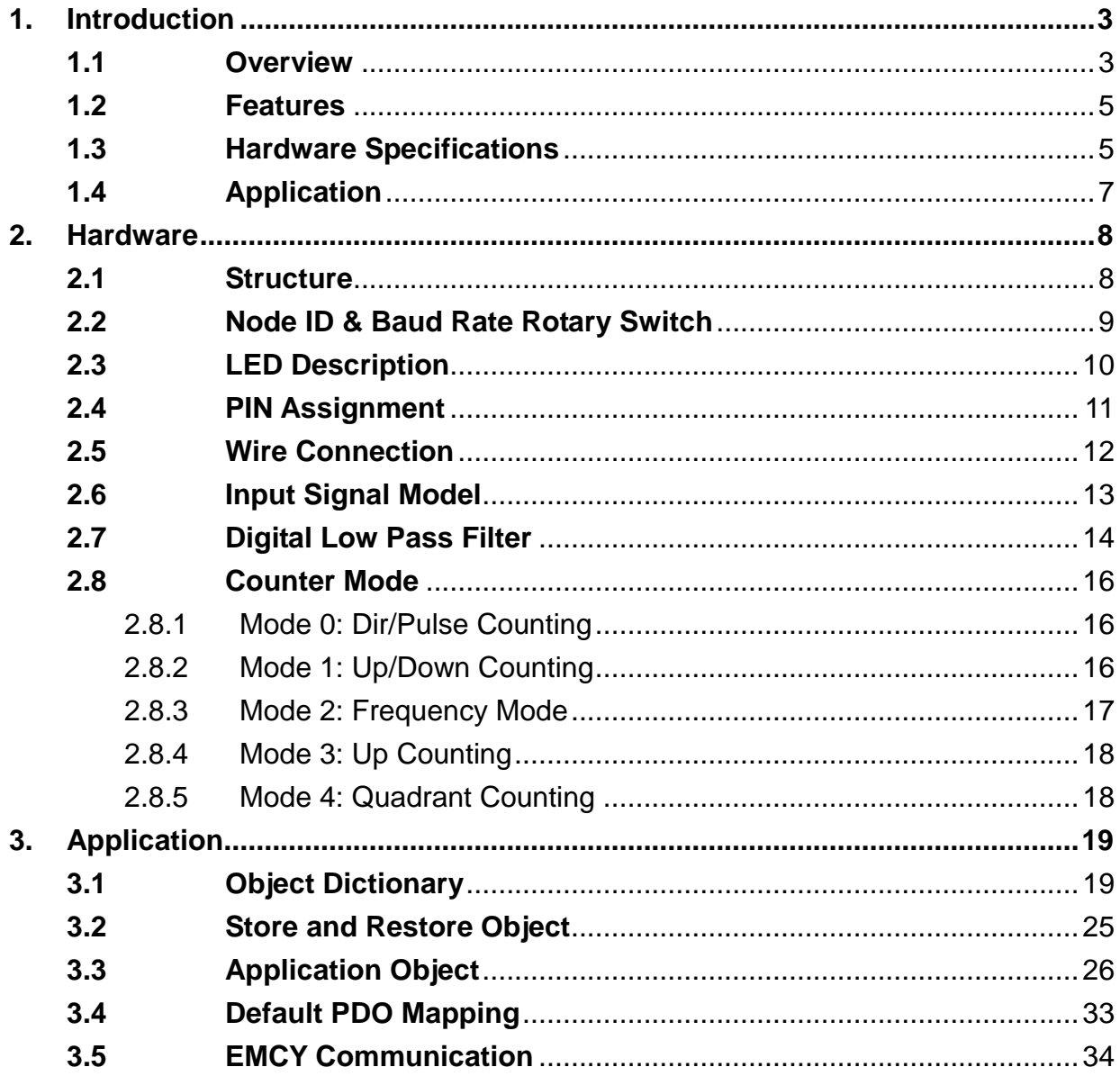

# <span id="page-2-1"></span><span id="page-2-0"></span>**1. Introduction**

# **1.1 Overview**

CANopen is one kind of the network protocols based on CAN bus and mainly used for embedded system, such as industrial machine control, vehicle control system, factory automation, medical equipments control, remote data acquisition, environment monitoring and package machines control. The CAN-2084C is a CANopen slave which follows the CiA 301 version 4.02. The CAN-2084C is a 4/8-channel Counter/Frequency module that provides "Up Counter", "Frequency", "Up/Down Counter", "Dir/Pulse Counter" and "A/B Phase Counter" modes. It provides a variety of measurement applications, such as measuring a number of timerelated quantities, counting events or totalizing and monitoring position with quadrature encoders. In addition, a digital filter is used to eliminate the effects of noise. Users can obtain those data or configure the CAN-2084C via the standard CANopen protocol. In order to be fully compatible with other CANopen devices, the CAN-2084C has passed the validation of the CiA CANopen Conformance Test tool. Therefore, it is very easy to integrate the CAN-2084C with the standard CANopen master by applying the EDS file. Combining with the CANopen masters of ICP DAS, you can quickly build a CANopen network to approach your requirements.

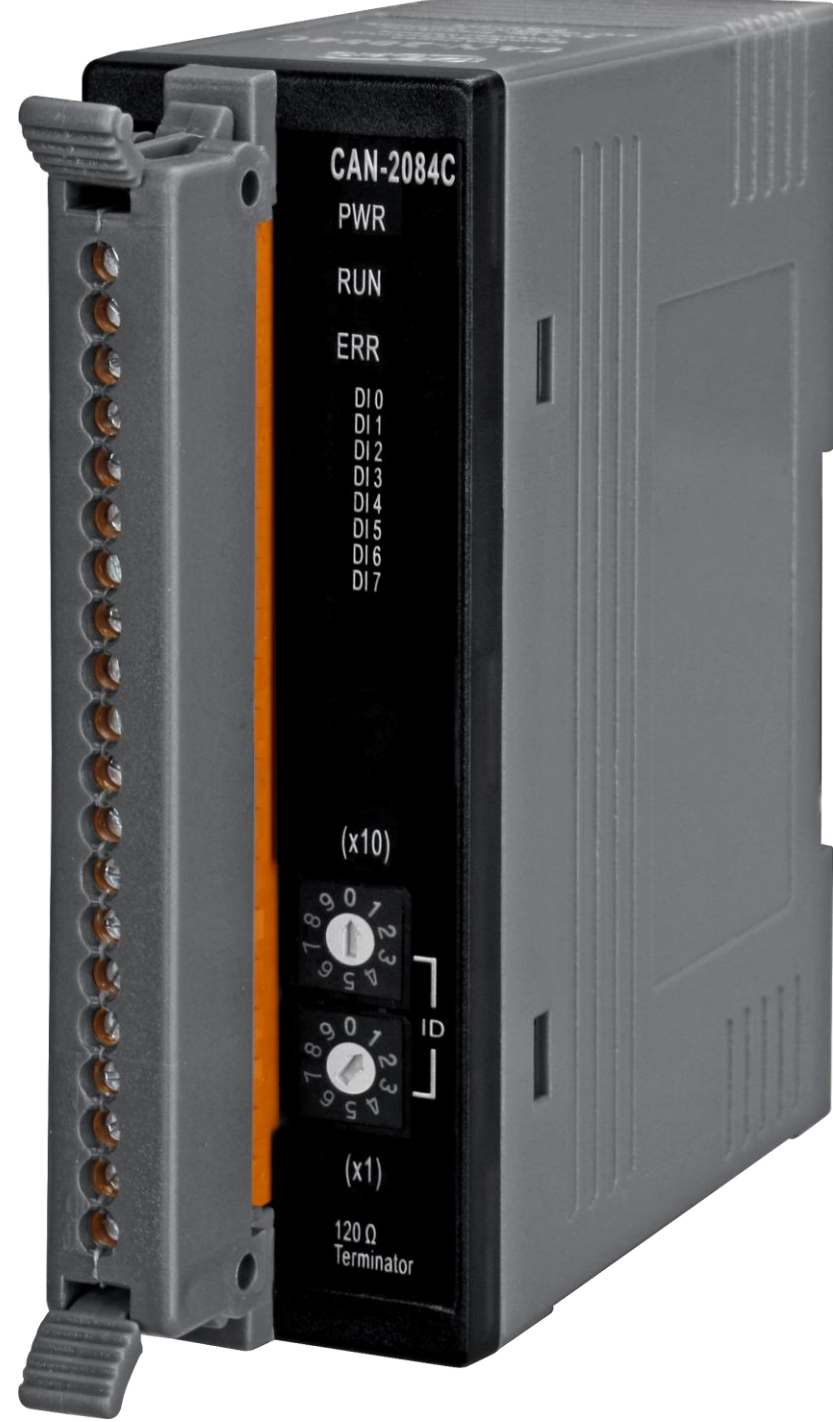

**Figure 1-1 CAN-2084C**

#### <span id="page-4-0"></span>**1.2 Features**

- NMT Slave
- **Guarding or Heartbeat Error Control protocols**
- **Supports Dynamic PDO**
- **•** Provide the EDS file
- <span id="page-4-1"></span>**ESD Protection 4 KV Contact for each channel**
- Verifies by the CiA CANopen Conformance Test tool

# **1.3 Hardware Specifications**

#### **CANopen Interface**

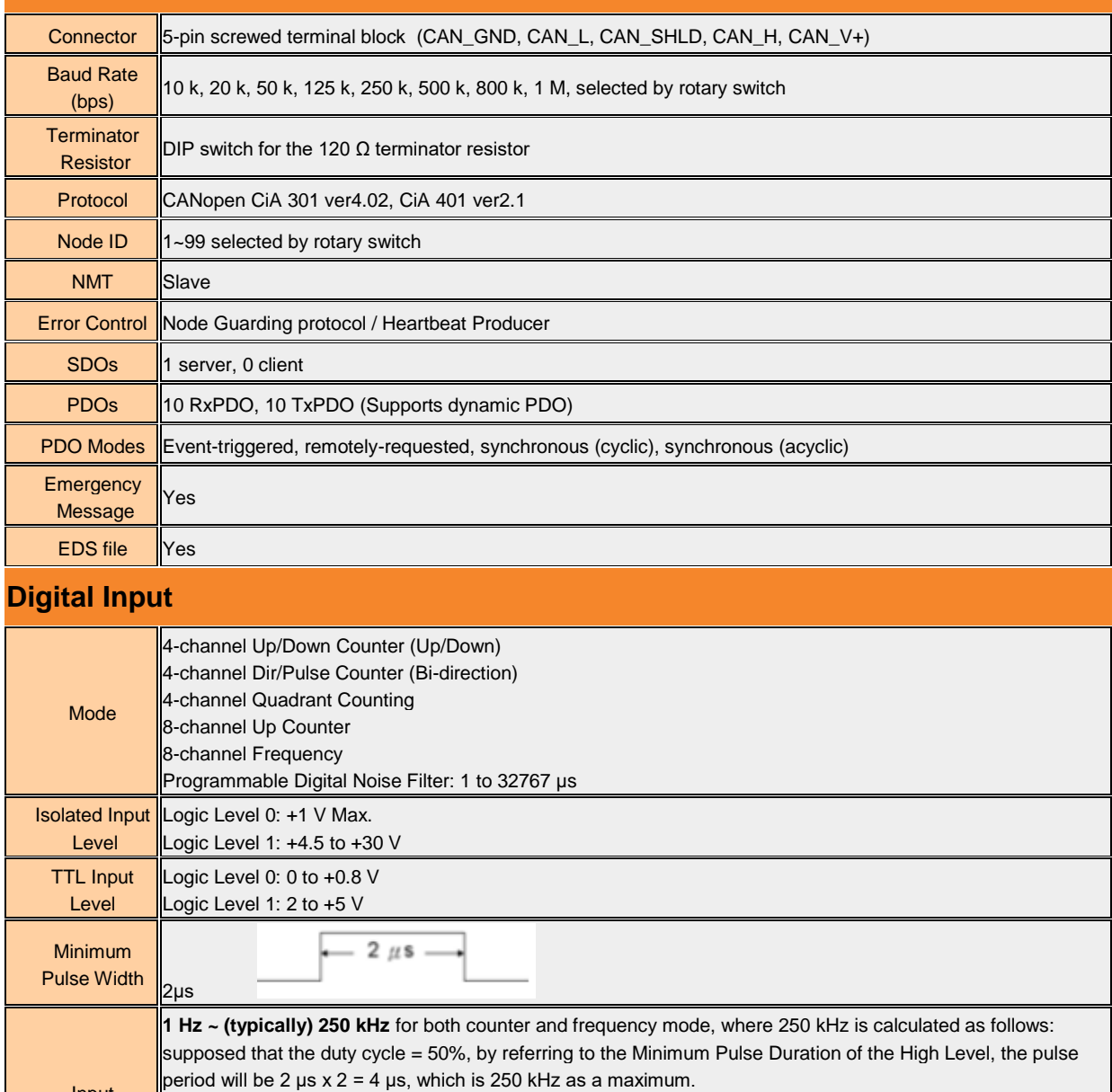

EEPROM 128KB

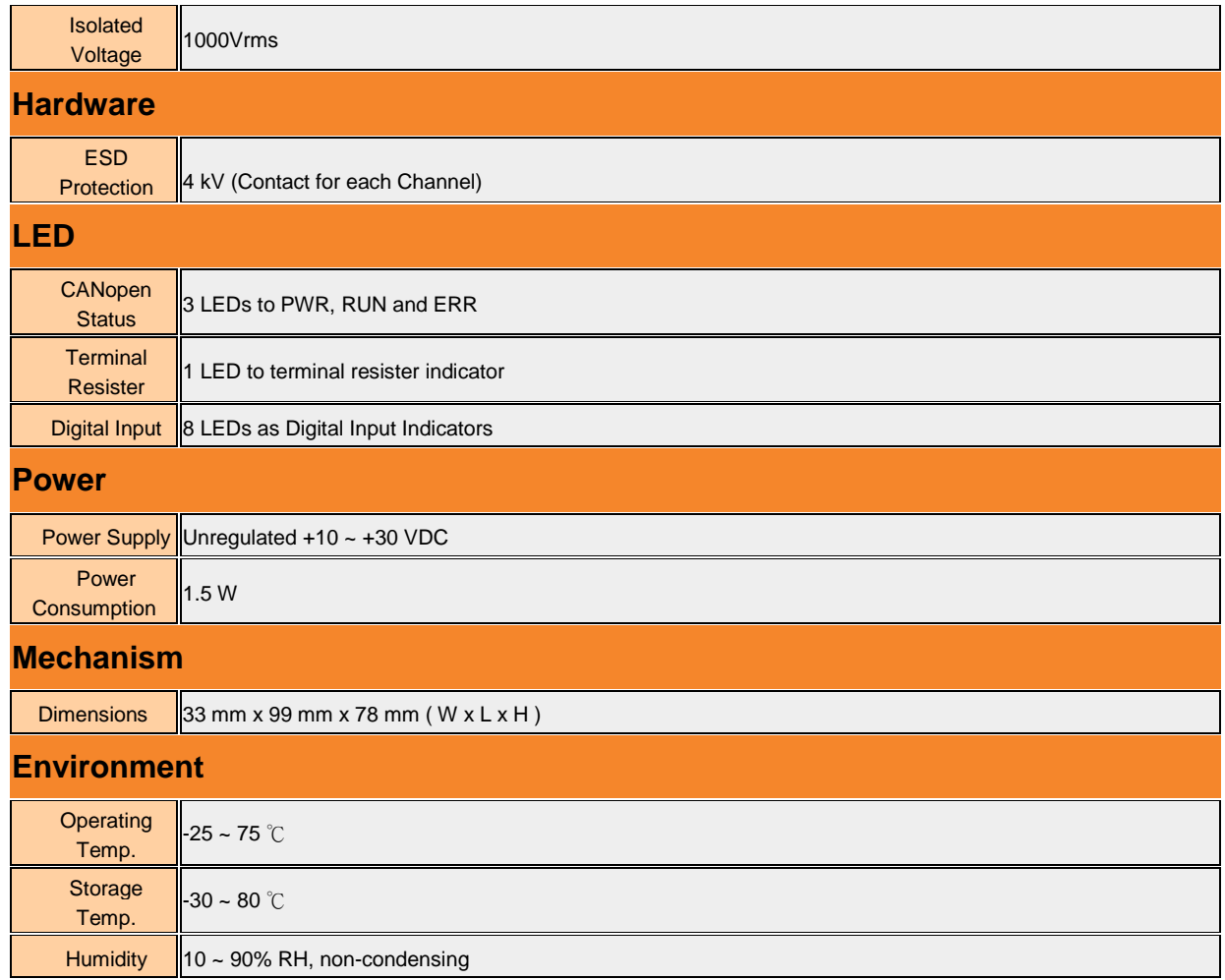

# <span id="page-6-0"></span>**1.4 Application**

- Counting events or totalizing
- Detecting frequency
- $\bullet$  Monitoring position or speed with quadrature encoder

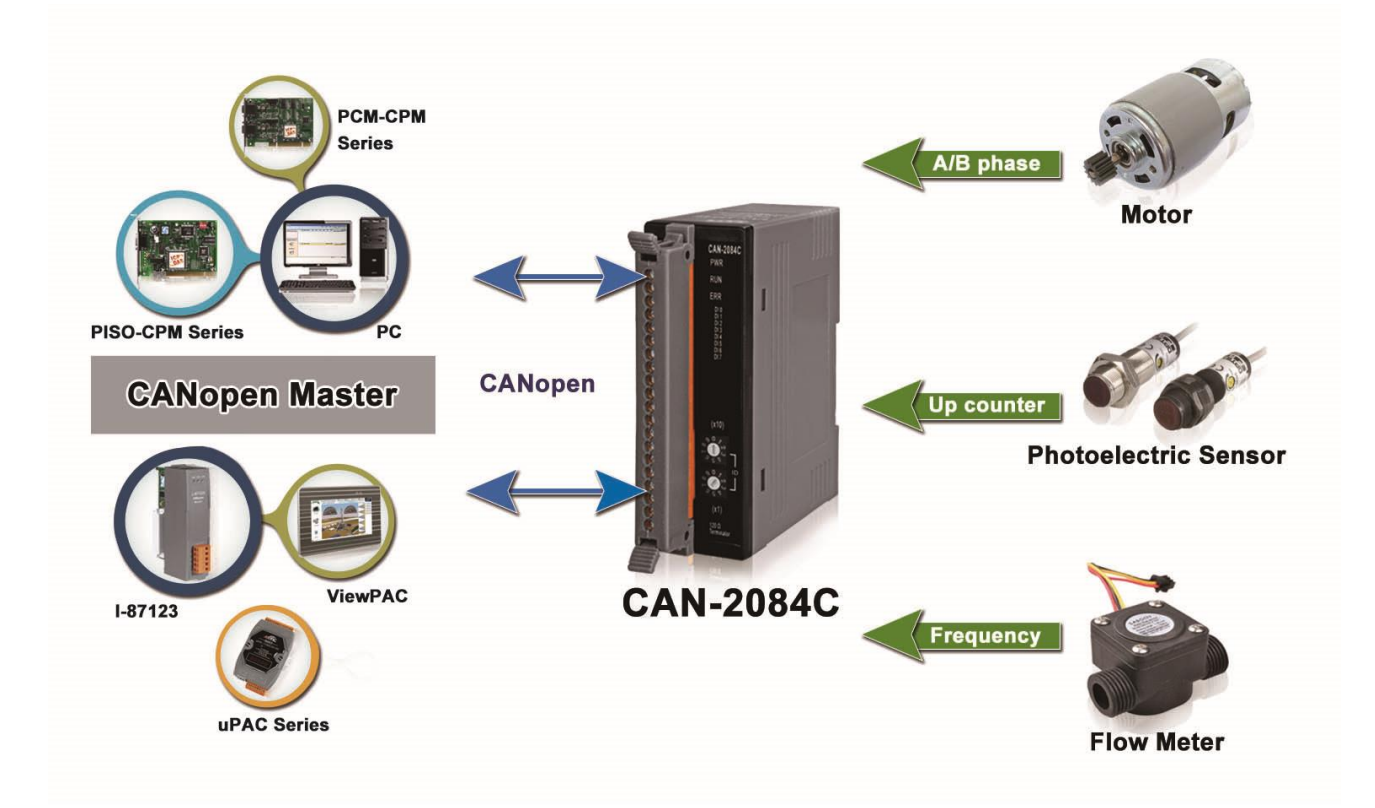

# <span id="page-7-1"></span><span id="page-7-0"></span>**2. Hardware**

### **2.1 Structure**

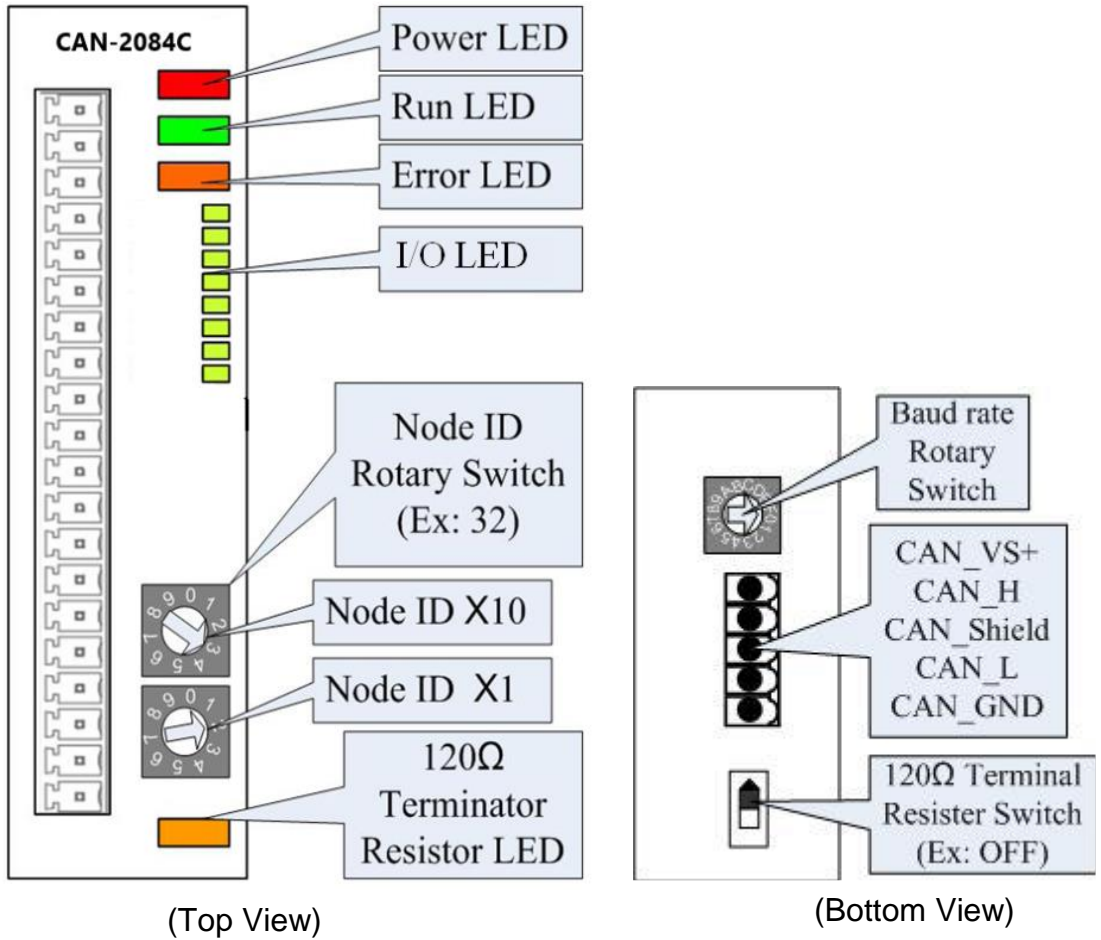

## <span id="page-8-0"></span>**2.2 Node ID & Baud Rate Rotary Switch**

The rotary switches for node ID configure the node ID of the CAN-2084C module. These two switches are for the tens digit and the units digit of node ID. The node ID value of this demo picture is 32.

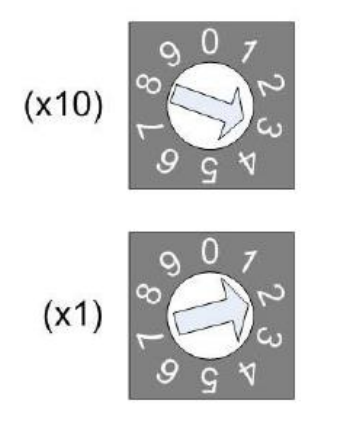

**Node ID rotary switch** 

The rotary switch for baud rate handles the CAN baud rate of the CAN-2084C module. The relationship between the rotary switch value and the practical baud rate is presented in the following table.

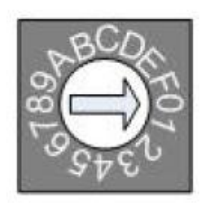

Baud rate rotary switch

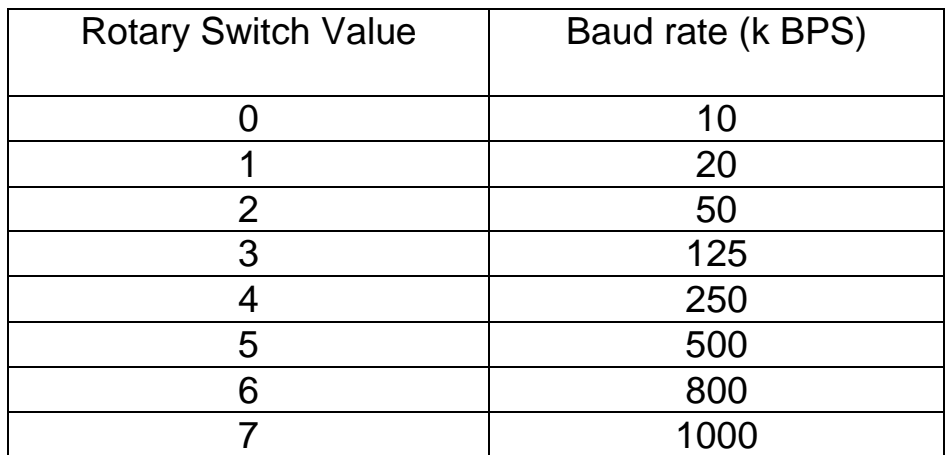

**Baud rate and rotary switch**

### <span id="page-9-0"></span>**2.3 LED Description**

#### **Power LED**

The CAN-2084C needs a 10V~30VDC power supply. Under a normal connection, a good power supply and a correct voltage selection, as the unit it turned on, the LED will light up in red.

#### **Run LED**

The Run LED indicates the CANopen operation state. The description of the LED state is shown below. About the details, please refer to the section 2.3.1 of the CAN-2000C user manual.

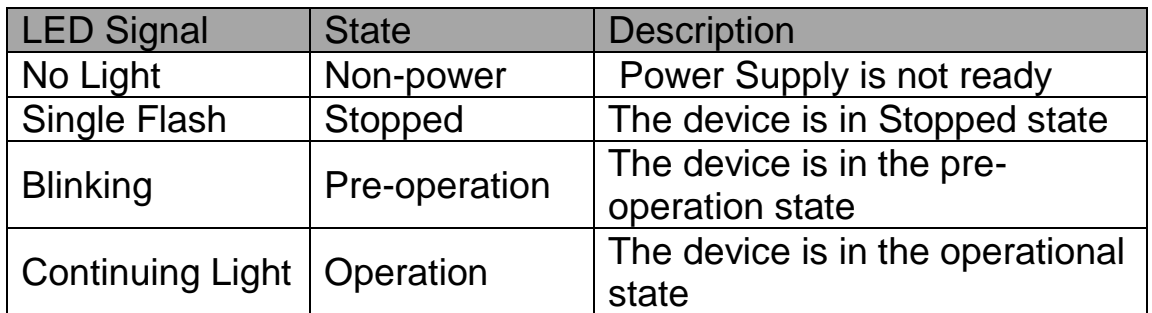

#### **Error LED**

The Error LED indicates the CANopen error state. The description of the LED state is shown below. About the details, please refer to the section 2.3.2 of the CAN-2000C user manual.

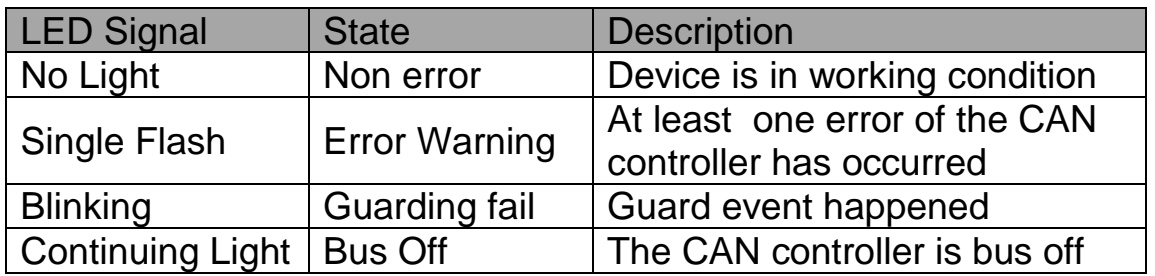

#### **Terminal Resistor LED**

When the switch of the 120 $\Omega$  terminal resistor is turned on, the terminal resistor LED will be lightening.

# <span id="page-10-0"></span>**2.4 PIN Assignment**

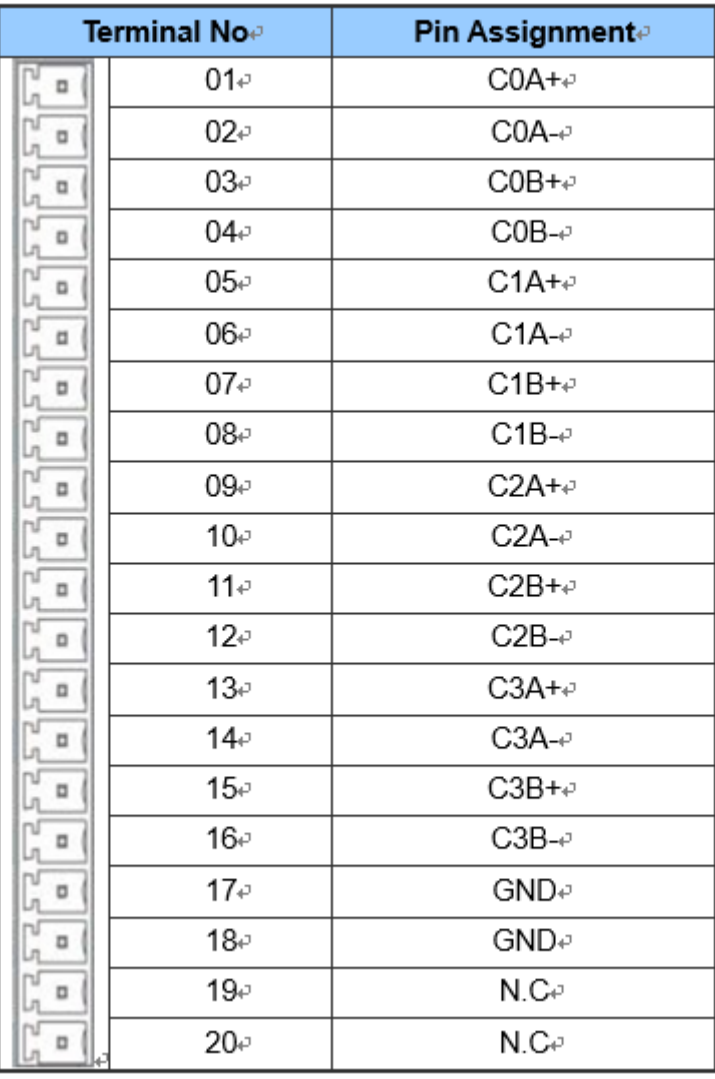

# <span id="page-11-0"></span>**2.5 Wire Connection**

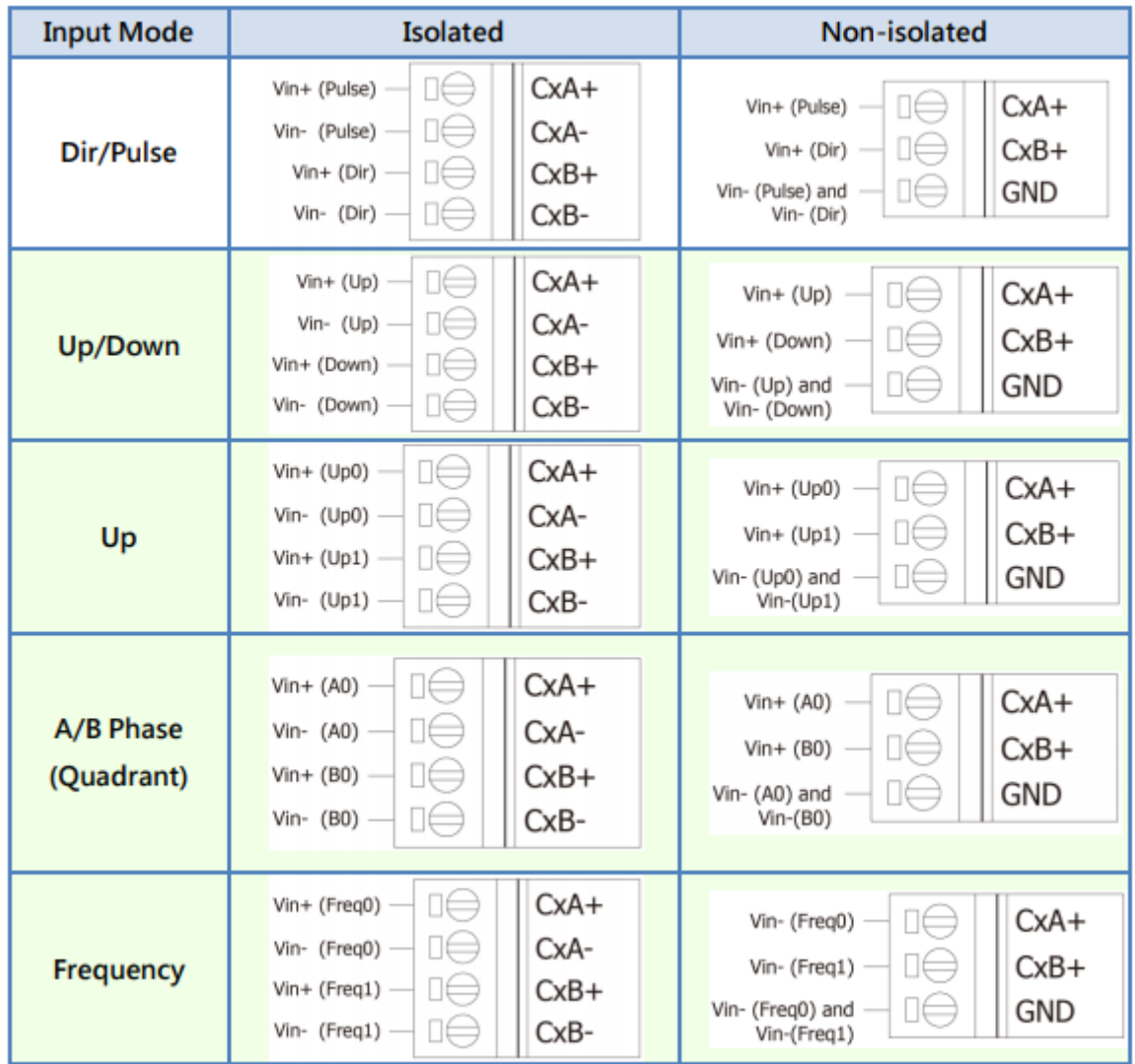

The CAN-2084C has two kind of inputs, isolated and non-isolated (TTL) for different input signals. Users can switch jumper setting on the CAN-2084C board for appropriate signal. These jumpers are located within JP1~JP8. The jumper settings are listed in the following table. The isolated input is set by default.

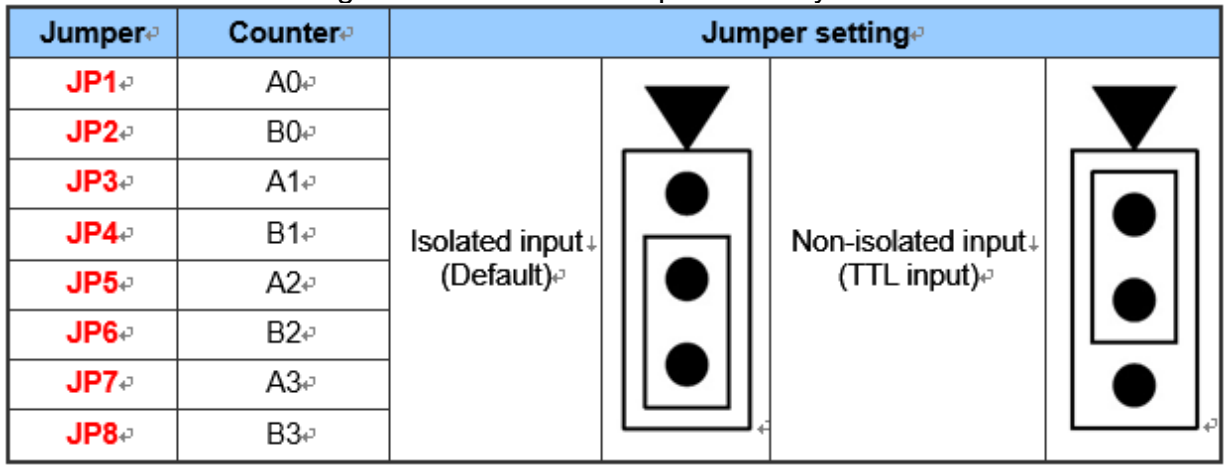

## <span id="page-12-0"></span>**2.6 Input Signal Model**

#### **Isolated Input (XOR=0)**

The operational logic applied on CAN-2084C modules is a falling edge trigger. (Normal High and Active Low) The external signal is input into a CAN-2084C module through the isolation mechanism, with the signal being reversed from the external signal. This internal signal is the suggested waveform, as the XOR operation (XOR=0) doesn't need to be executed.

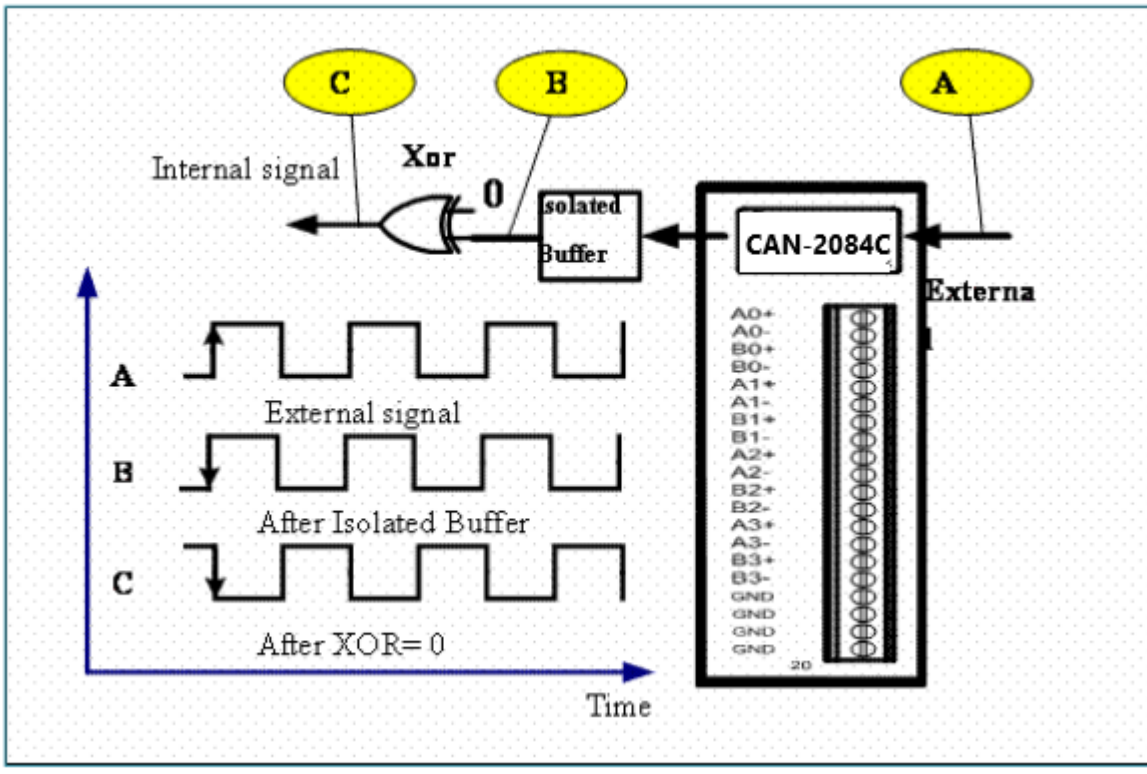

The solution is shown below.

#### **TTL Input (XOR=1)**

When an external TTL signal is input into a CAN-2084C module through the TTL mechanism, the signal will be the same as the external signal. This internal signal isn't the recommended waveform as the exclusive OR (XOR=1) operation must be executed to invert the waveform.

The solution is shown below

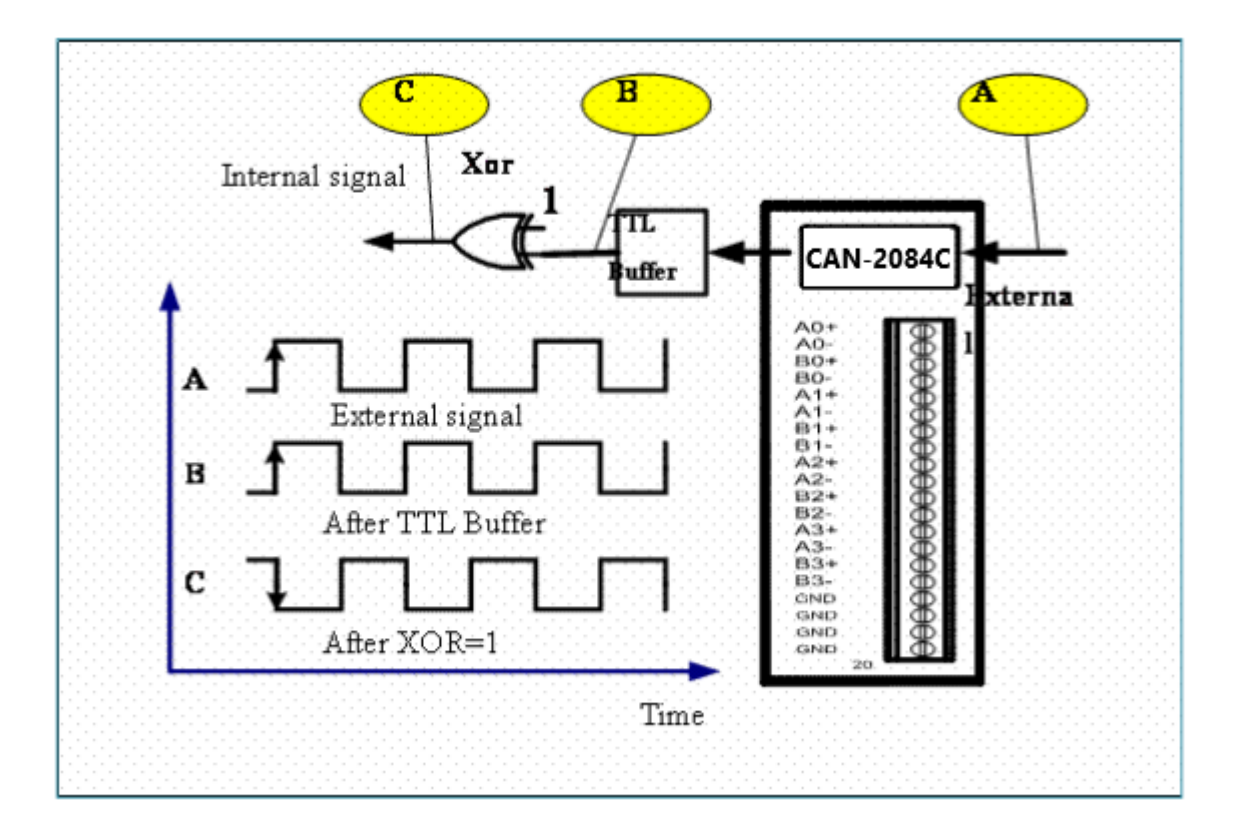

# <span id="page-13-0"></span>**2.7 Digital Low Pass Filter**

The CAN-2084C includes three independent 2nd-order digital noise filters that can be used to remove noise, and are implemented as follows:

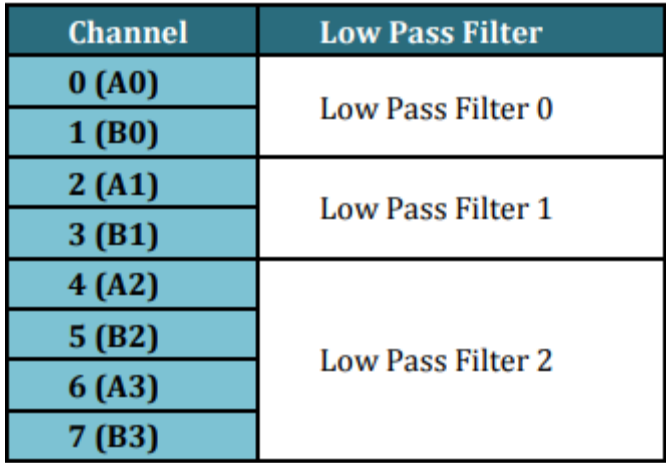

- The Low Pass Filter can be set to either enabled or disabled. The width of the Low Pass Filter is programmable and can be set within a range from 1 µs to 32767 µs.
- The Low Pass Filter can be applied to all working modes, both counter and frequency.
- All three Low Pass Filters are disabled by default when the module is shipped.

Refer to the following table for details of how to set the Low Pass Filter:

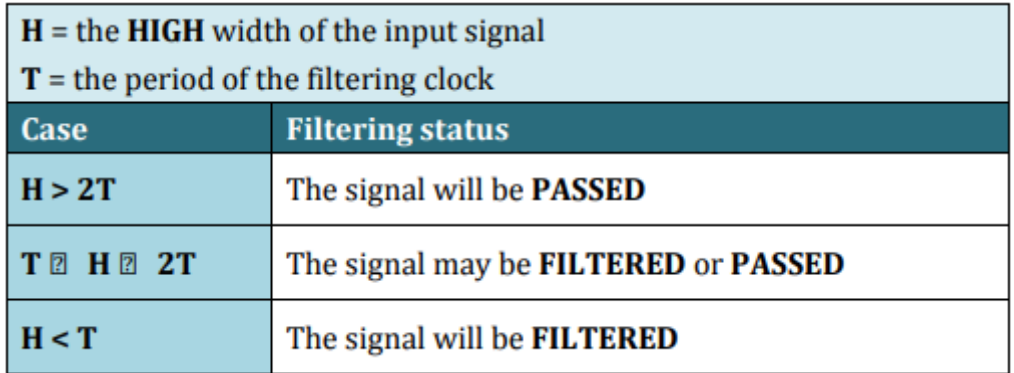

An example is illustrated in the following figure:

In this example,  $H < T$  and the high width of the input signal  $<$  the period of the filtering clock, and so the signal will be filtered.

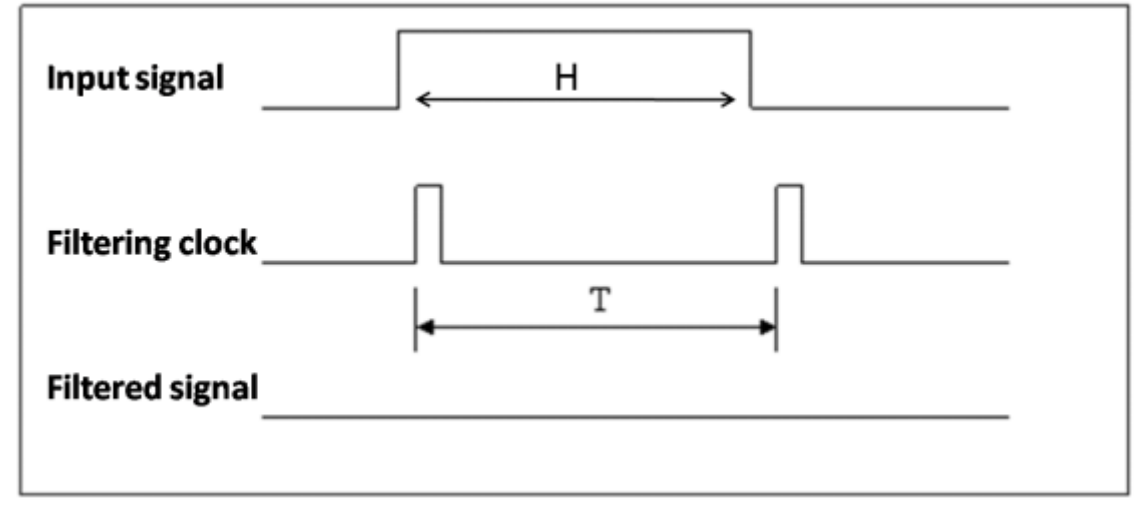

Supposed  $T = 1$  ms, that is the filtering clock has a frequency of 1 kHz. Now, if the duty cycle of the input signal is 50%, that is the high width is equal to the low width, then:

 $H < T$   $\rightarrow$   $H < 1$  ms

 $\rightarrow$  input signal period < 2 ms (duty cycle = 50%)

 $\rightarrow$  input frequency  $>$  500 Hz,

Consequently, the input signal will be filtered.

Now, if the duty cycle of the input signal is 25%, that is the low width is three times the high width, then:

 $H < T$   $\rightarrow$   $H < 1$  ms

 $\rightarrow$  Input signal period < 4 ms (duty cycle = 25%)

 $\rightarrow$  Input frequency > 250 Hz,

Consequently, the input signal will be filtered.

Similarly, the maximum period of the filtering clock can be calculated to allow the input signal to be passed using the formula  $H > 2T$ .

# <span id="page-15-1"></span><span id="page-15-0"></span>**2.8 Counter Mode**

# **2.8.1 Mode 0: Dir/Pulse Counting(Bi-direction)**

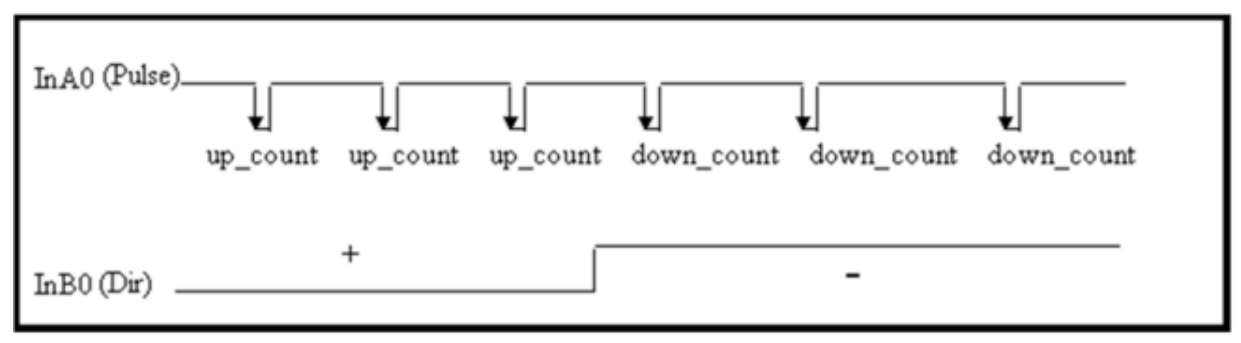

When InB0 is used as Dir:

- If InB0 is Low, counter will be increased by one for every falling edge of InA0.
- <span id="page-15-2"></span>If InB0 is High, counter will be decreased by one for every falling edge of InA0.

# **2.8.2 Mode 1: Up/Down Counting**

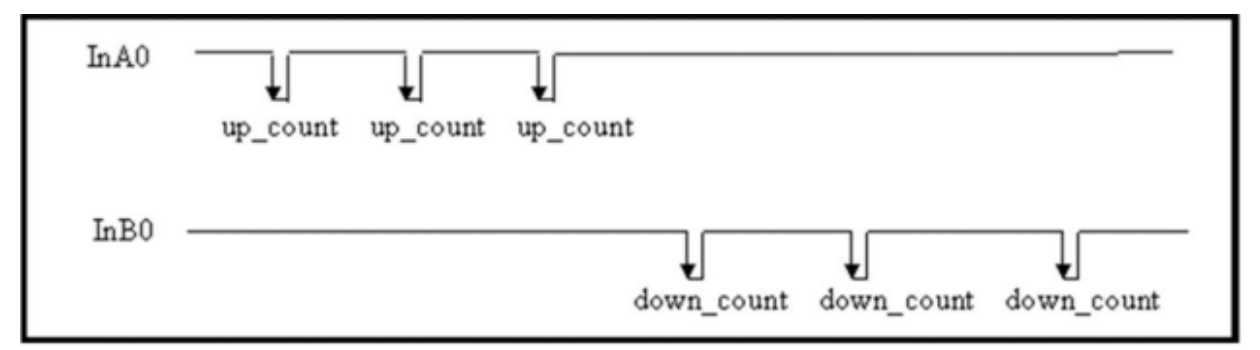

When InA0 is used as an UP\_clock and InB0 is used as a DOWN\_clock, counter\_0 will be increased by one for every falling edge of InA0 and decreased by one for every falling edge of InB0.

# <span id="page-16-0"></span>**2.8.3 Mode 2: Frequency Mode**

We calculate frequency of a certain channel by how many counts in a period of time. There are two modes: Normal Mode and High Speed Mode for measurement frequency

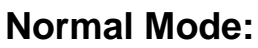

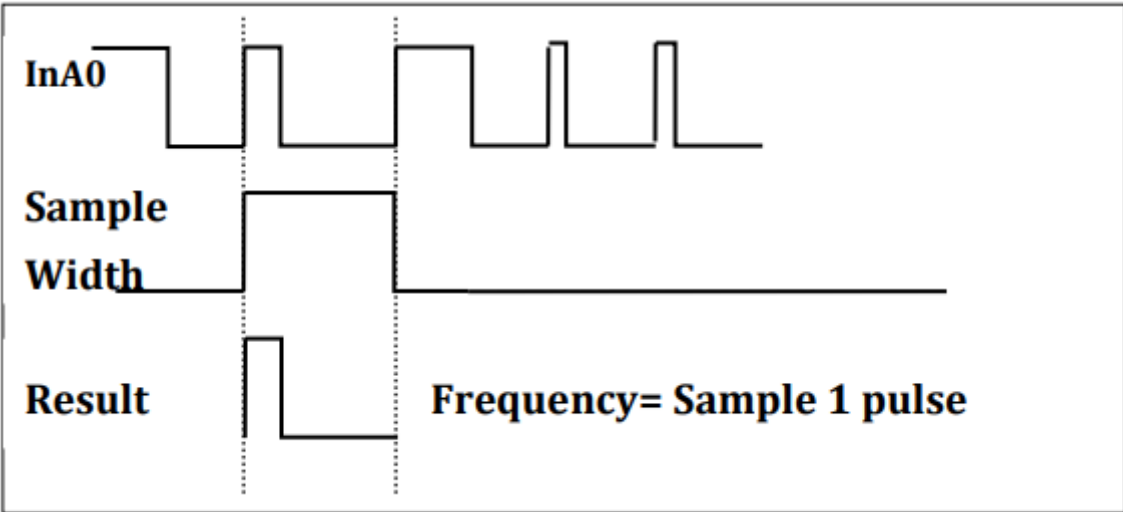

Normal Mode will read 1 pulse, this pulse will be calculated frequency value.

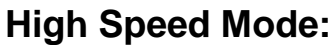

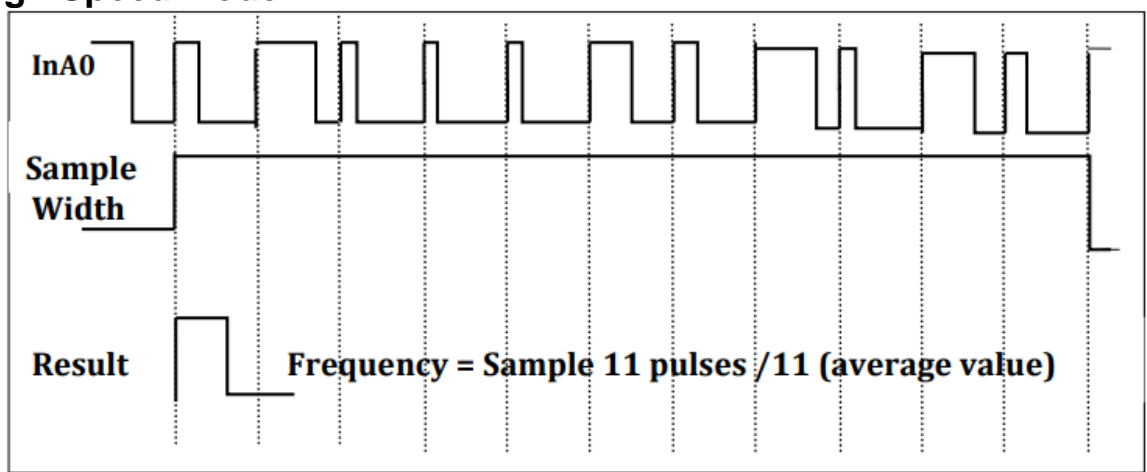

High Speed Mode will read 11 pulses to calculate average value of those 11 pluses.

High Speed Mode will be more accuracy than Normal mode for measurement Frequency. We suggest using High Speed Mode if measurement frequency is more than 10k Hz.

# <span id="page-17-0"></span>**2.8.4 Mode 3: Up Counting**

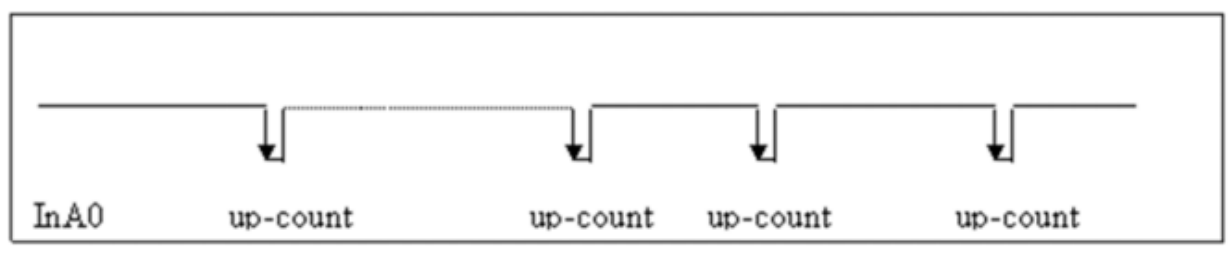

<span id="page-17-1"></span>Counter\_0 will be incremented by one for every falling edge of InA0

# **2.8.5 Mode 4: Quadrant Counting(A/B Phase)**

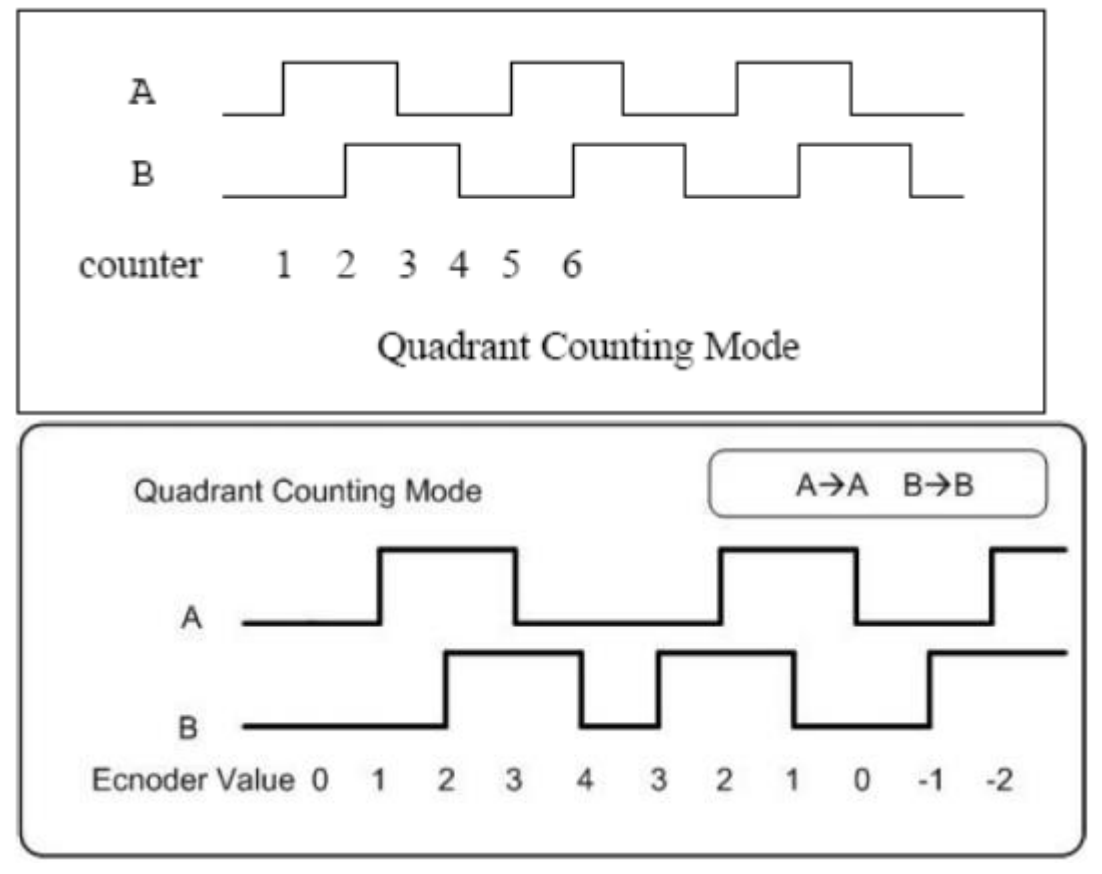

When InA0 is used as an A signal and InB0 is used as a B signal:

- Counter\_0 will be increased by one when the InA0 phase leads by 90 degrees to InB0.
- Counter\_0 will be decreased by one when the InA0 phase lags by 90 degrees to InB0.

# <span id="page-18-1"></span><span id="page-18-0"></span>**3. Application**

# **3.1 Object Dictionary** *General Communication Entries*

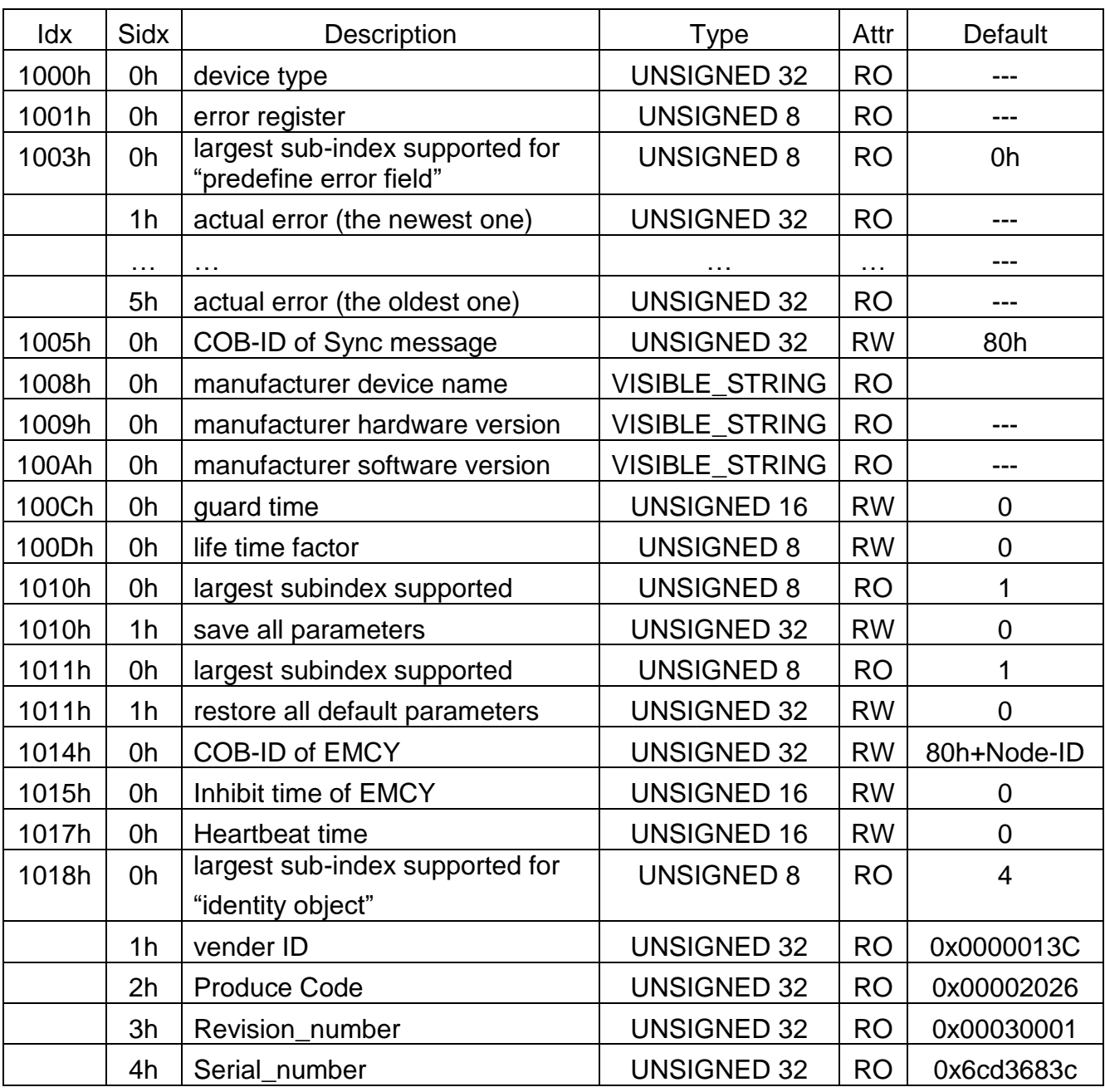

# *SDO Communication Entries*

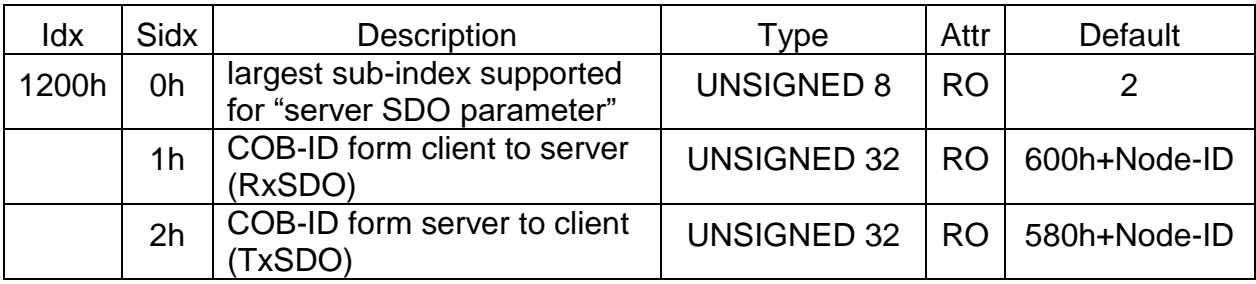

# *RxPDO Communication Entries*

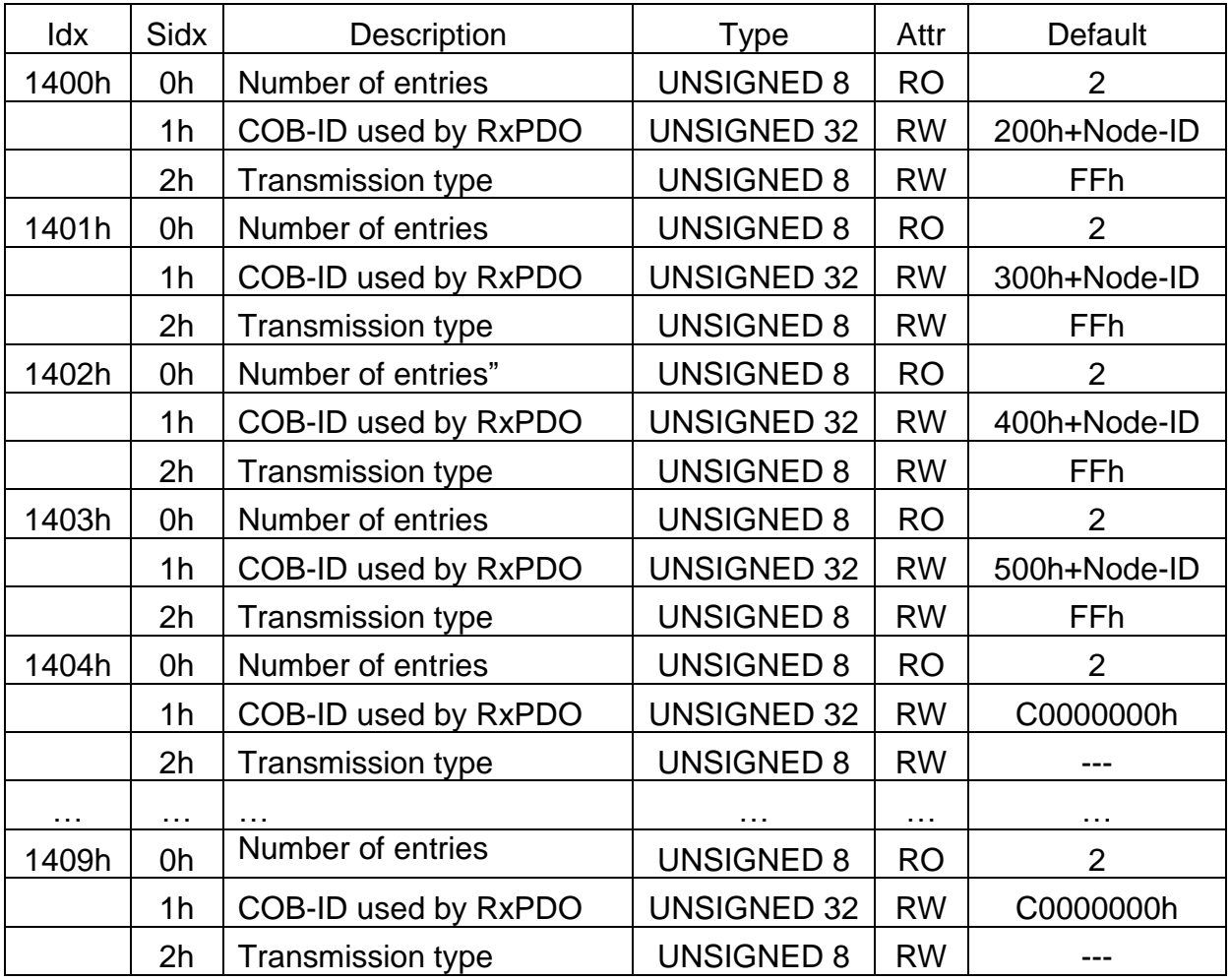

# *RxPDO Mapping Communication Entries*

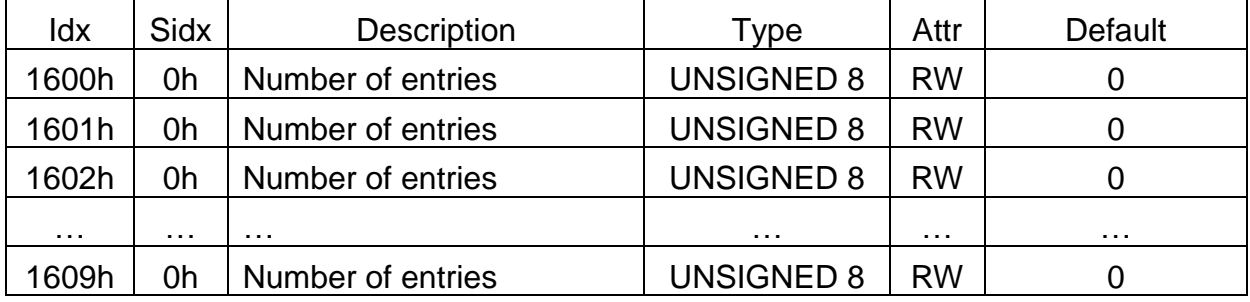

# *TxPDO Communication Entries*

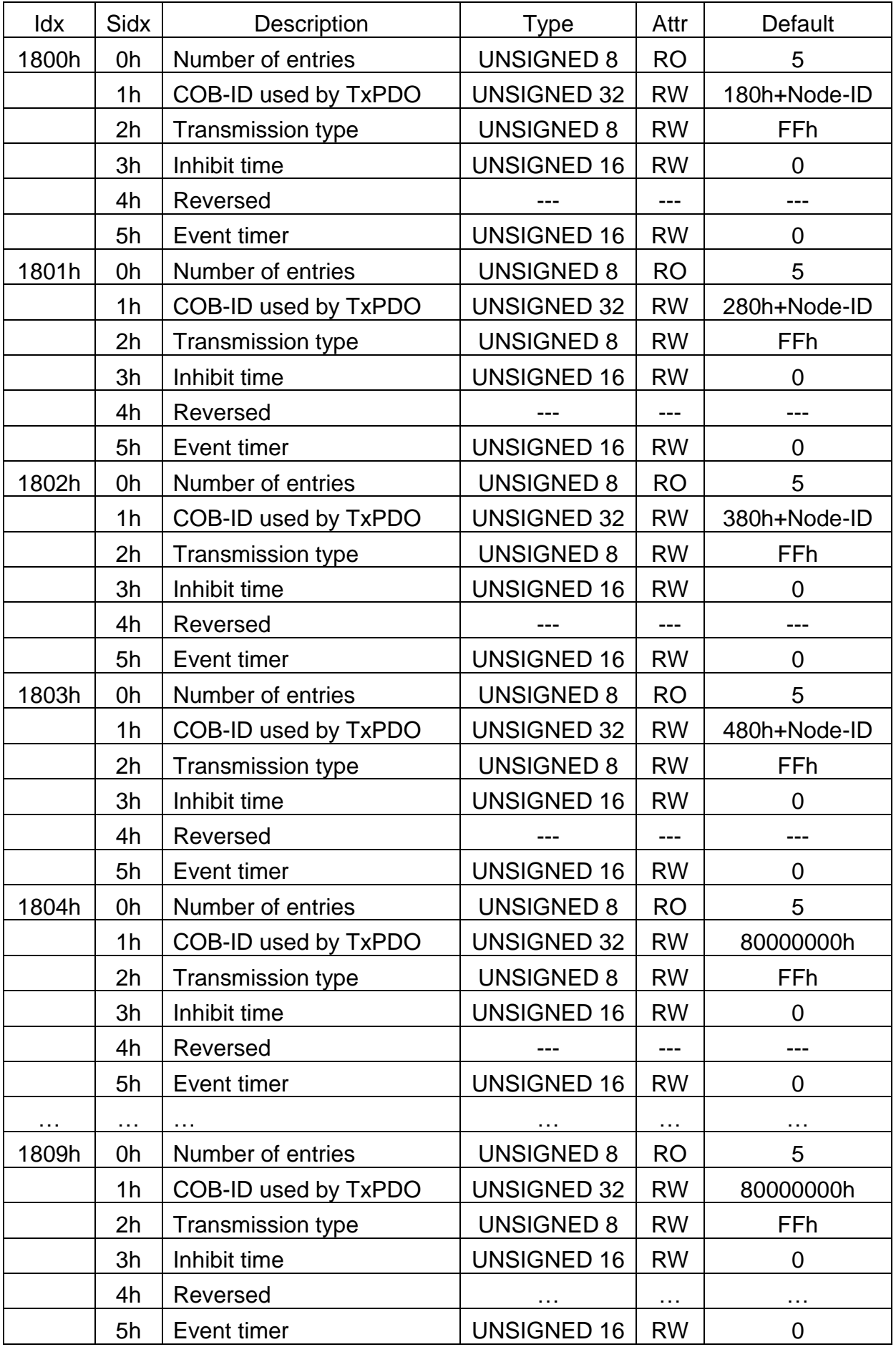

#### **Note: The unit of "Inhibit time" is 100 us.**

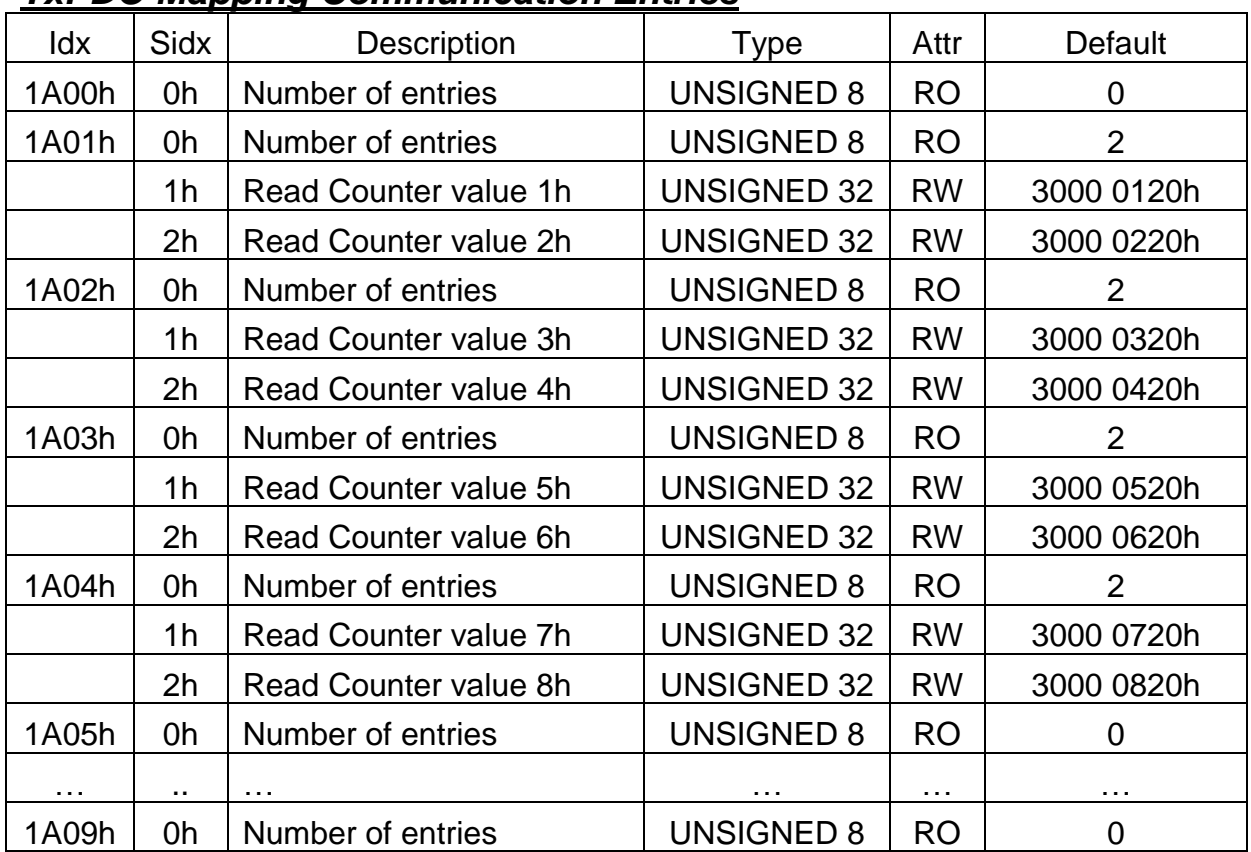

#### *TxPDO Mapping Communication Entries*

### *Counter Type Entry*

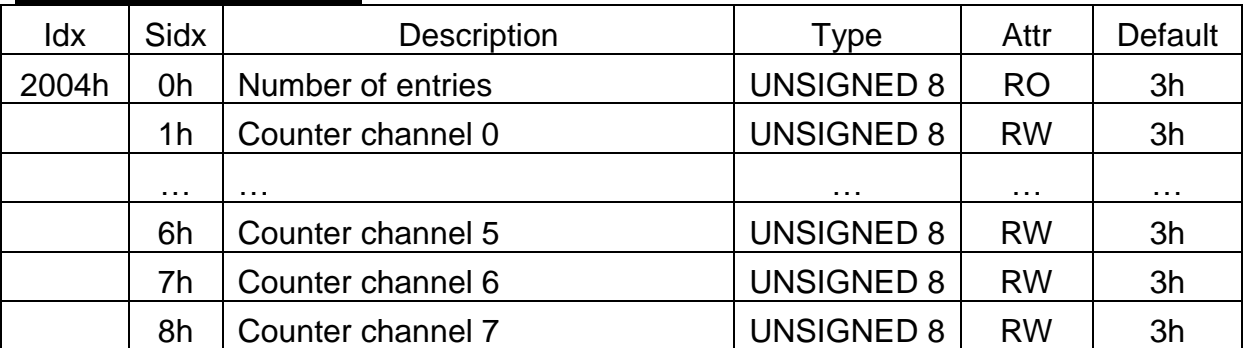

**Note: If user want to use Dir/Pulse, Up/Down or Quadrant Mode, user must set the paired channels in the same mode. For example, user use first set as Up/Down Counter, user need to set Channel 0 and Channel 1 into Up/Down Counting mode.**

#### **Counter Type**

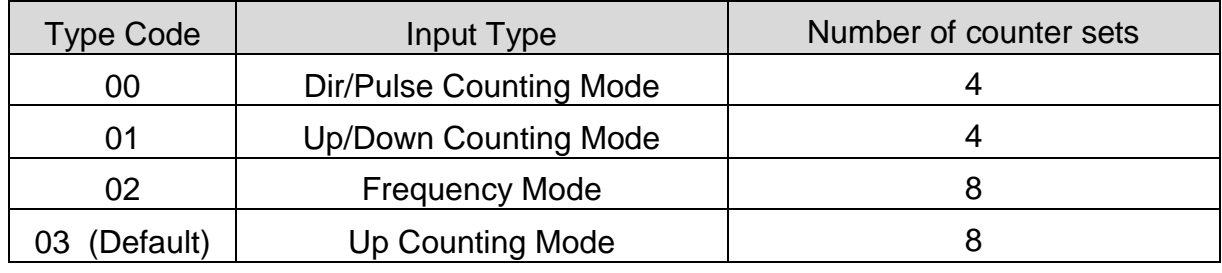

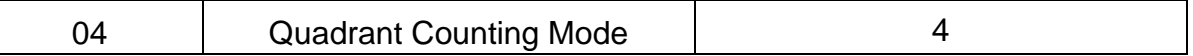

### *Counter Value Entry*

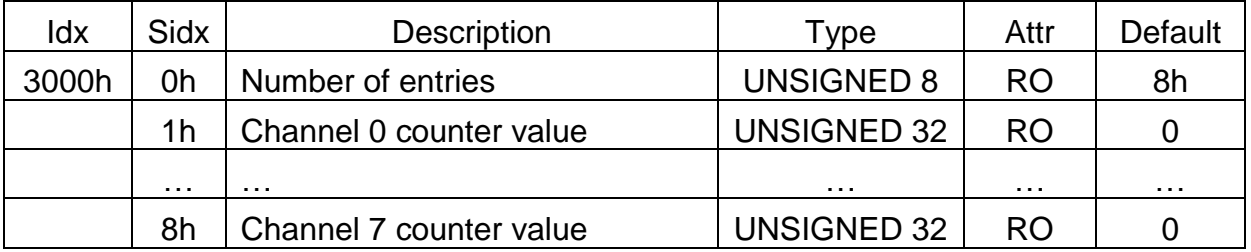

#### *Overflow Value Entry*

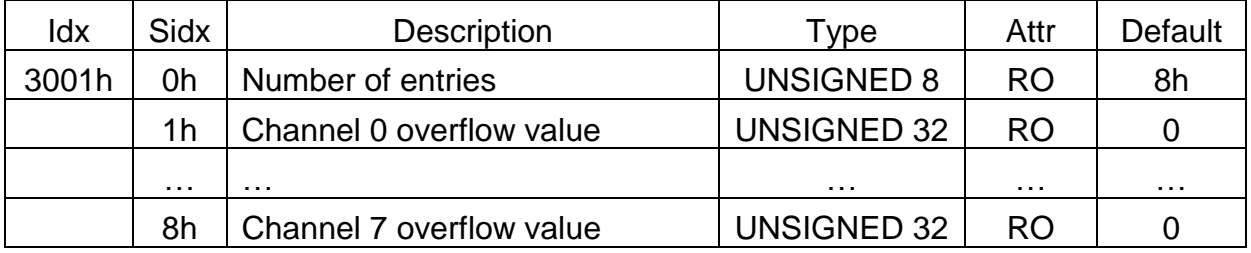

### *Clear Counter Value Entry*

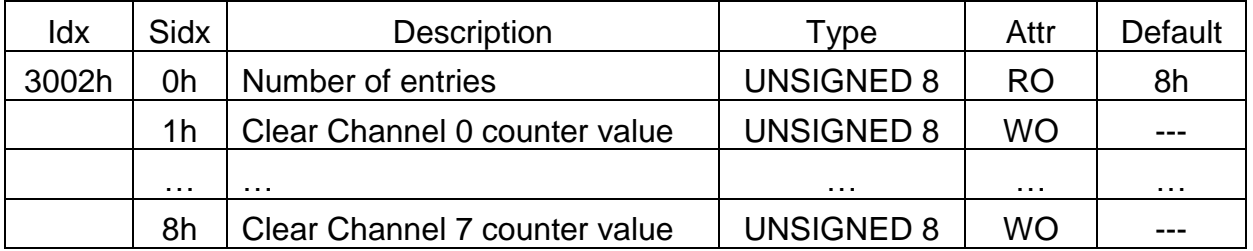

# *Edge Type Entry*

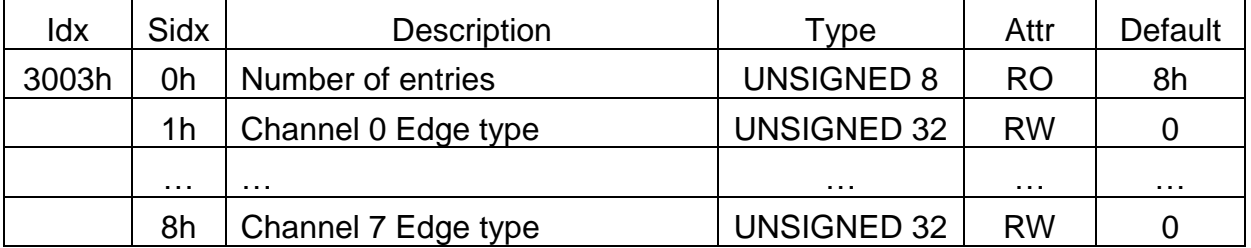

# **Edge Type**

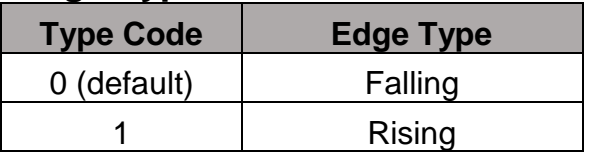

### *Frequency Mode Entry*

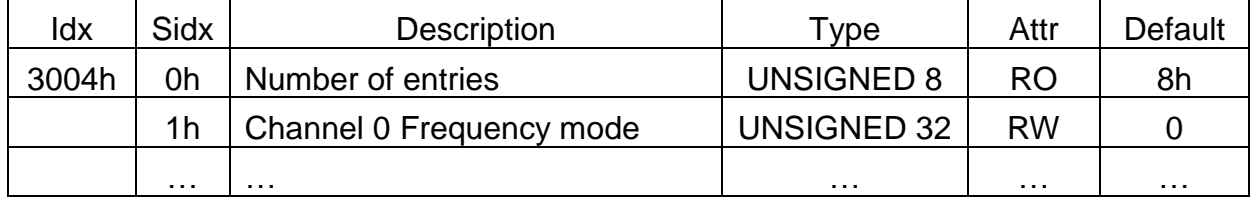

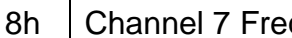

quency mode  $\vert$  UNSIGNED 32 RW  $\vert$  0

**Note: When user set 2004 to 02(Frequency mode), user can use 3004 to determine which mode you want**

### **Frequency Mode**

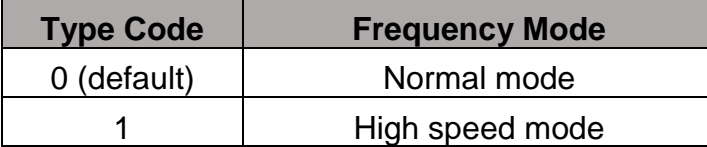

# *Frequency Time Out Value Entry*

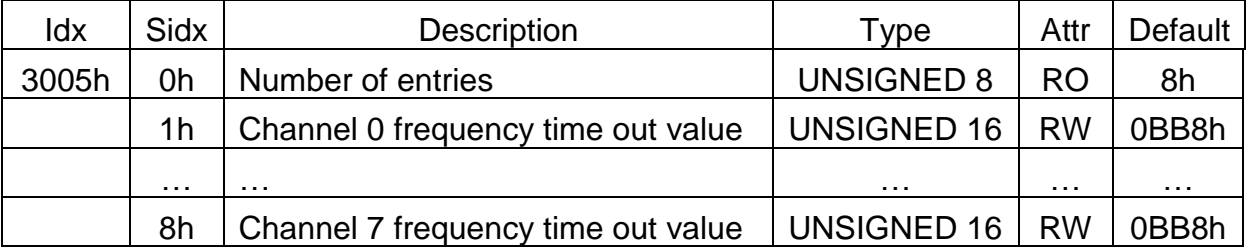

**Note:**

**Frequency time out value:**

**Default: 0xBB8 (3000ms)**

**Range: 0x0 ~ 0xFFFF**

**For example:** 

**To measure 1k Hz frequency.** 

**In normal mode, only needs 1 ms to update frequency value.** 

**In High Speed mode, it will measure 11 times (necessary 1ms\*11=11ms) and calculate frequency value.**

### *Low Pass Filter Entry*

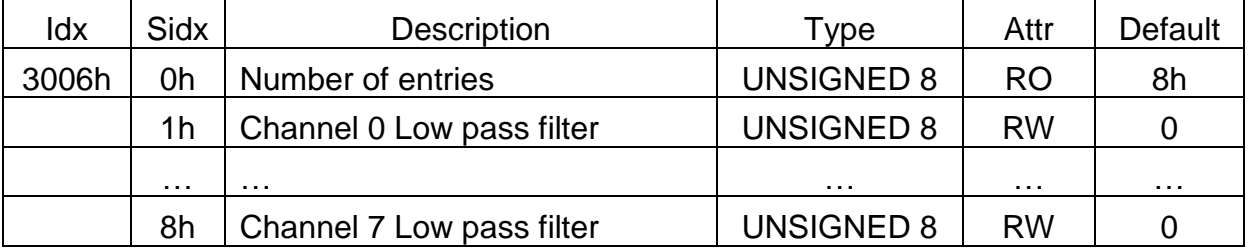

**Note: 0 = Disable , 1 = Enable**

#### *Low Pass Filter Period Entry*

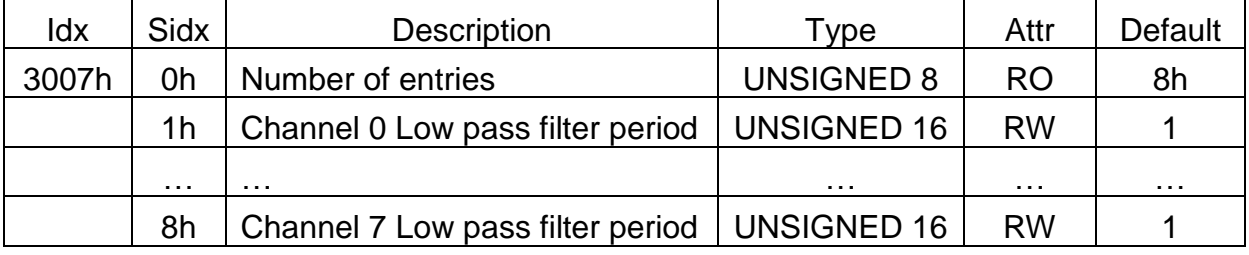

**Note: Time Range: 1μs ~ 32767μs**

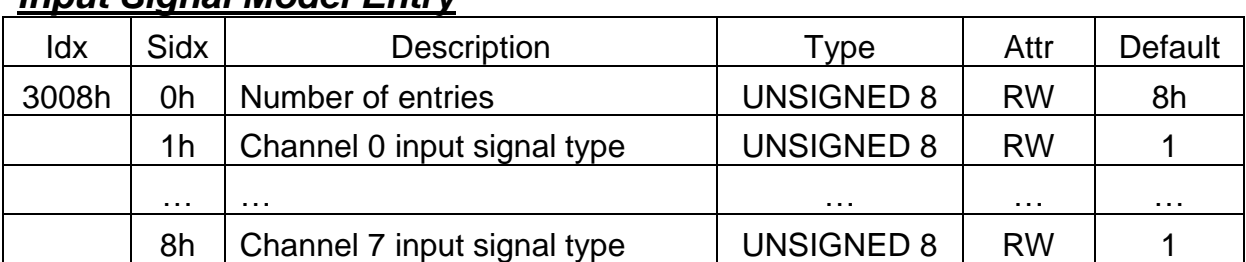

### *Input Signal Model Entry*

<span id="page-24-0"></span>**Note: 0 = TTL , 1 = Isolated (default)**

# **3.2 Store and Restore Object**

The user can write the value 65766173h to object with index 1010h and subindex 1 to save the application setting, or write the value 64616F6Ch to the object with index 1011h and subindex 1 and reboot the module to load the factory default. The following table lists the relative objects which will be stored or restored after writing these two objects. The factory default for these objects is also shown below:

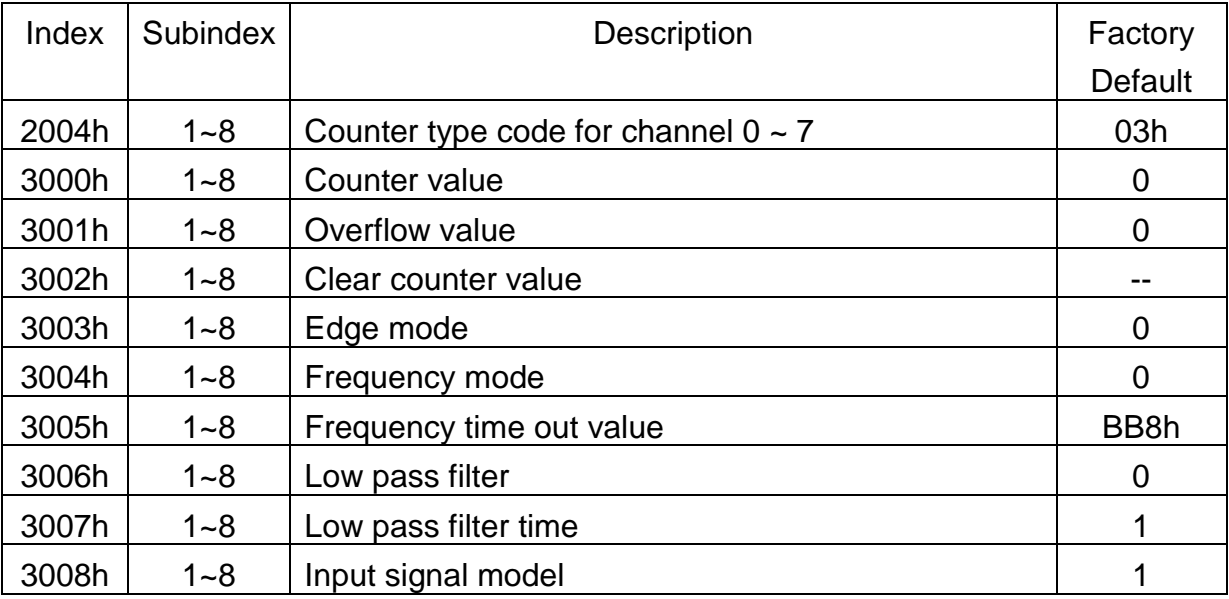

# <span id="page-25-0"></span>**3.3 Application Object**

#### **Type code of CAN-2084C module (0x2004)**

The user can read the object with index 2004h and subindex 1~8 to get the Counter type of the channel 0~7. If the user wants to change the Counter type, write the type code to the object with index 2004h and subindex 1~8. For example, if the node ID of CAN-2084C is 1, the following command would be used:

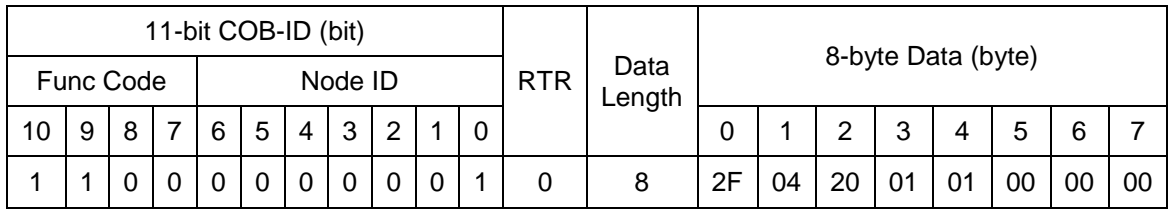

**SDO client**

**SDO server (CAN-2084C)**

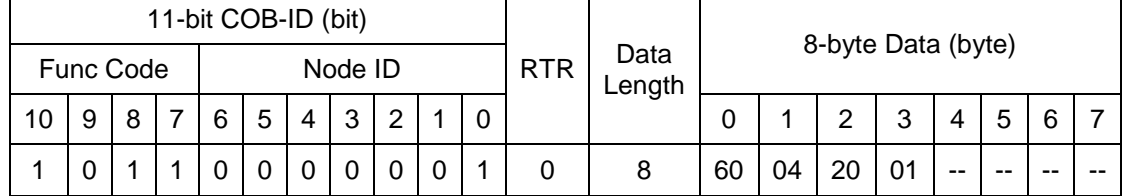

**SDO client**

**SDO server (CAN-2084C)**

#### **Counter Value (0x3000)**

Reading the object with index 3000h and subindex 1~8 to get the Counter value of the channel 0~7.

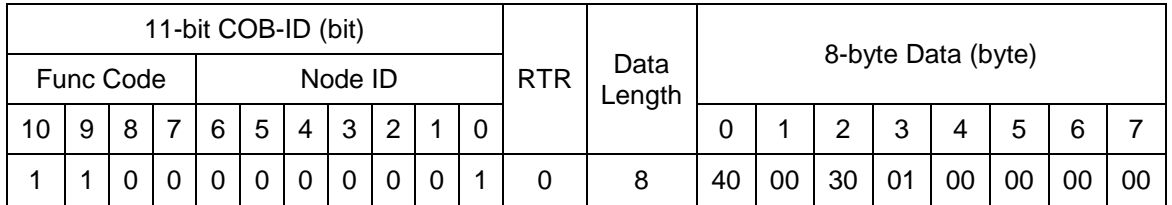

**SDO client**

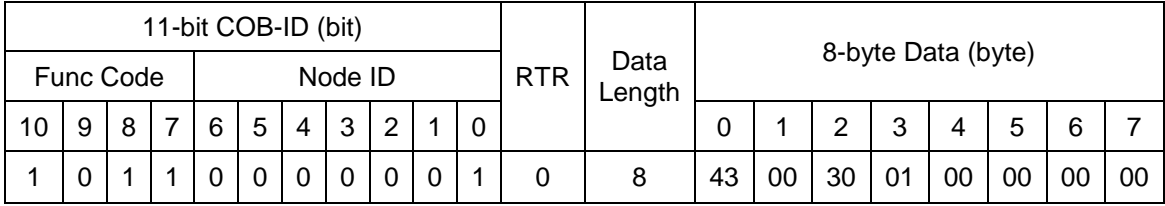

#### **SDO server (CAN-2084C)**

### **Overflow value (0x3001)**

Reading the object with index 3001h and subindex 1~8 to get the Overflow value of the channel 0~7.

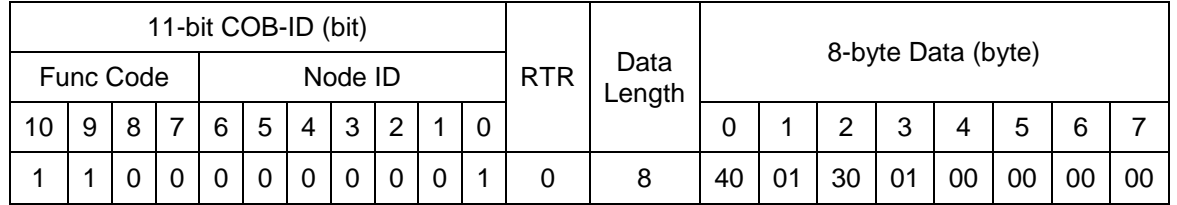

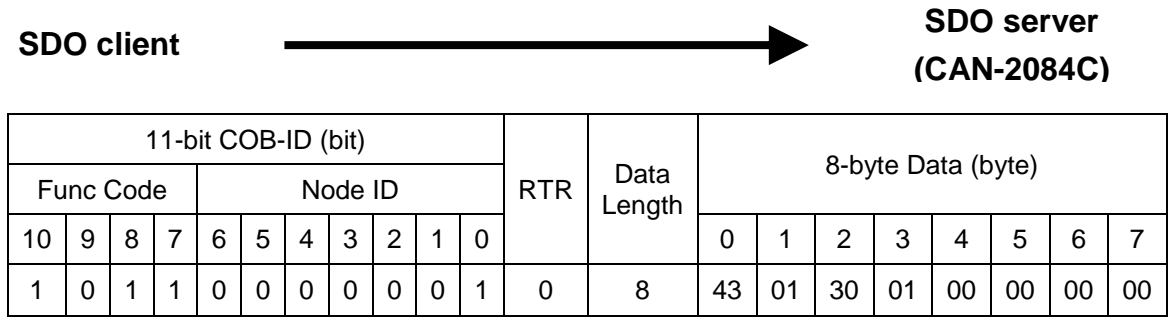

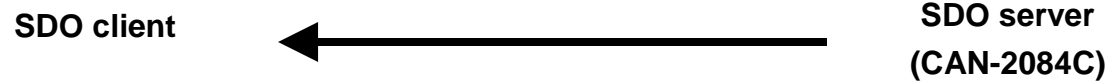

# **Clear Counter Value (0x3002)**

This object is used to clear the channels counter value and it's write only.

For example, if the node ID of the CAN-2084C is 1, the commands are as follows:

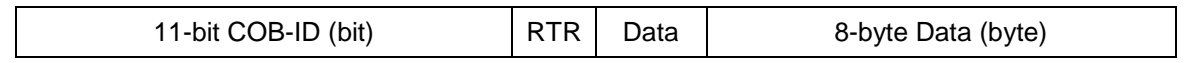

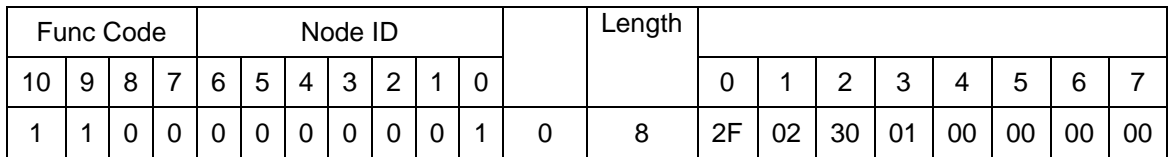

**SDO server (CAN-2084C)**

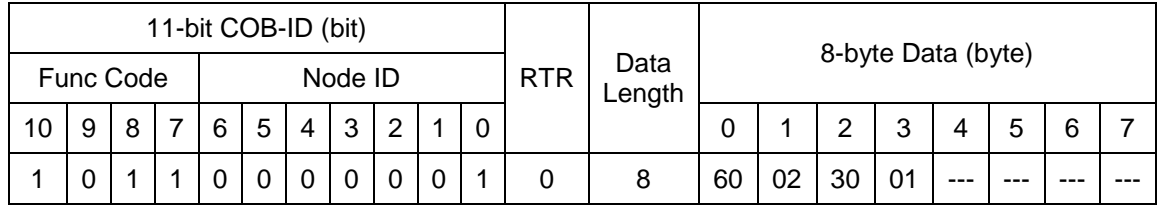

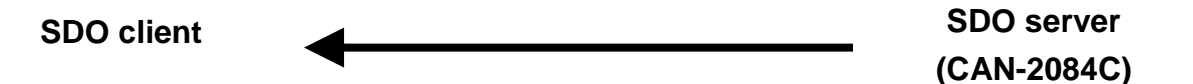

If Data0 is 60, that means the CAN-2084C writes data successfully. If Data0 is 80, that means it fails.

### **Select Edge Mode (0x3003)**

This object can be used to select the detecting method of counter. There are three modes can be selected, falling, rising, or both.

For example, if the node ID of CAN-2084C is 1, the commands are shown below:

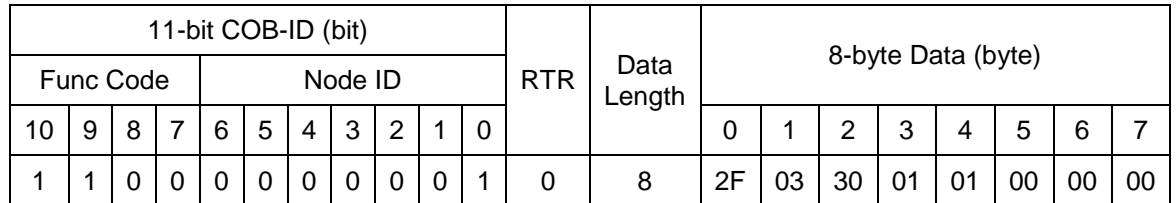

**SDO client**

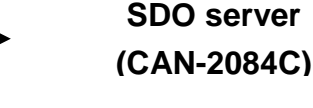

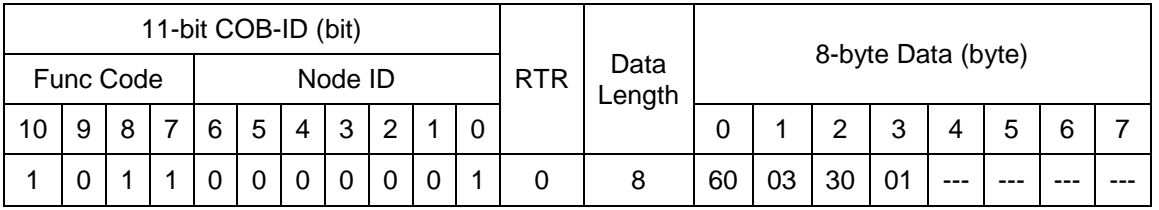

**SDO server (CAN-2084C)**

If Data0 is 60, that means the CAN-2084C writes data successfully. If Data0 is 80, that means it fails.

### **Select Frequency Mode (0x3004)**

This object can be used to select the frequency mode. There are two modes can be selected, normal mode and High speed mode. **Note:** If user doesn't choose frequency mode in object 0x2004, 0x3004 make no difference to CAN-2084C module.

For example, if the node ID of CAN-2084C is 1, the commands are shown below:

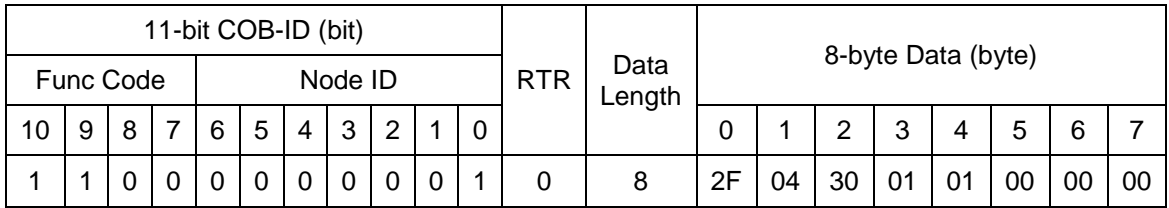

**SDO client**

**SDO server (CAN-2084C)**

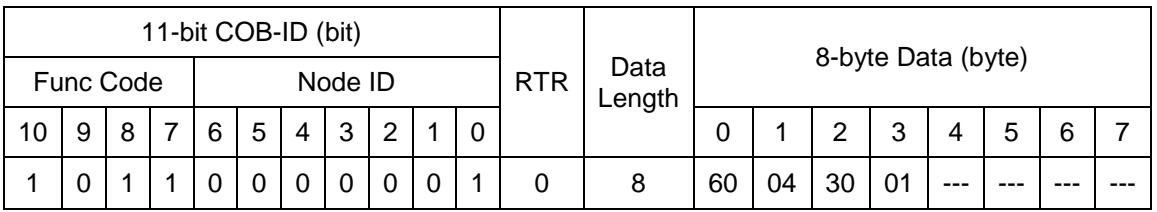

#### **SDO client**

**SDO server (CAN-2084C)**

If Data0 is 60, that means the CAN-2084C writes data successfully. If Data0 is 80, that means it fails.

### **Set Frequency Time Out Value (0x3005)**

User can use this object to set the frequency time out value. The default value is 0xBB8(3000ms) and the range is from 0x0 to 0xFFFF(65535ms). **Note:** If user doesn't choose frequency mode in object 0x2004, 0x3005 make no difference to CAN-2084C module.

For example, if the node ID of CAN-2084C is 1, the commands are shown below:

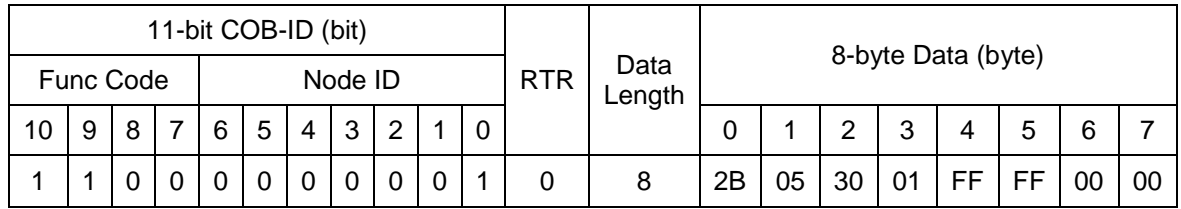

**SDO server (CAN-2084C)**

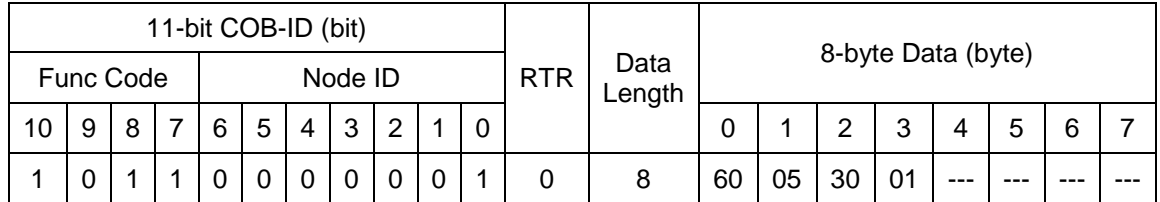

#### **SDO client**

**SDO server (CAN-2084C)**

If Data0 is 60, that means the CAN-2084C writes data successfully. If Data0 is 80, that means it fails.

### **Turn On/Off Low Pass Filter (0x3006)**

User can use this object to turn on/off the low pass filter of channel0~7.

For example, if the node ID of CAN-2084C is 1, the commands are shown below:

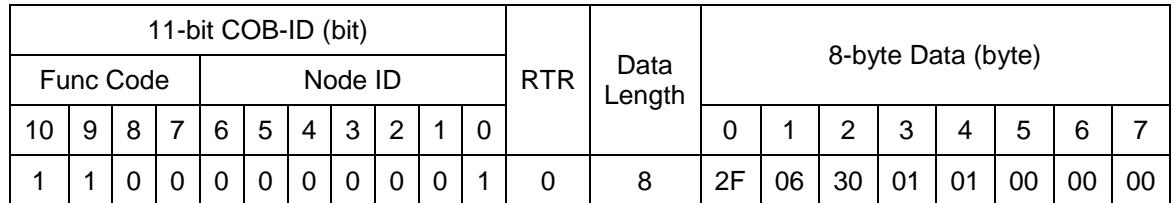

**SDO client**

**SDO server (CAN-2084C)**

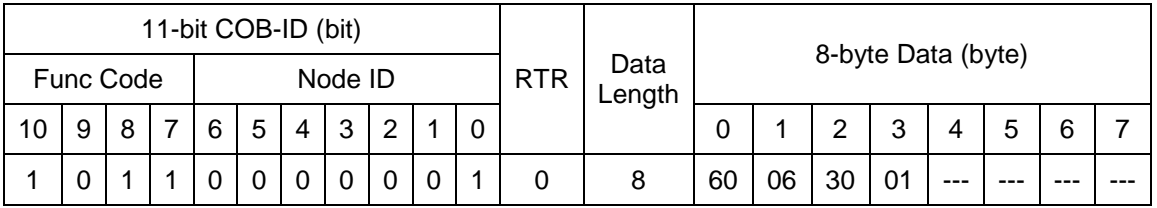

**SDO server (CAN-2084C)**

If Data0 is 60, that means the CAN-2084C writes data successfully. If Data0 is 80, that means it fails.

### **Set Low Pass Filter Time (0x3007)**

User can use this object to set the low pass filter time of channel0~7. The default value is 1μs, and the range is 1μs ~32767μs(0x01~0x7FFF).

For example, if the node ID of CAN-2084C is 1, the commands are shown below:

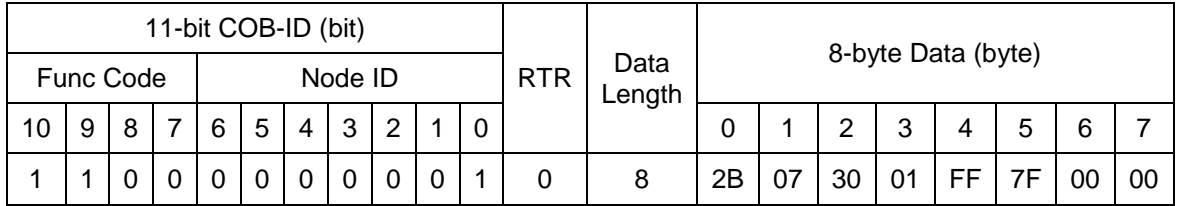

**SDO client**

**SDO server (CAN-2084C)**

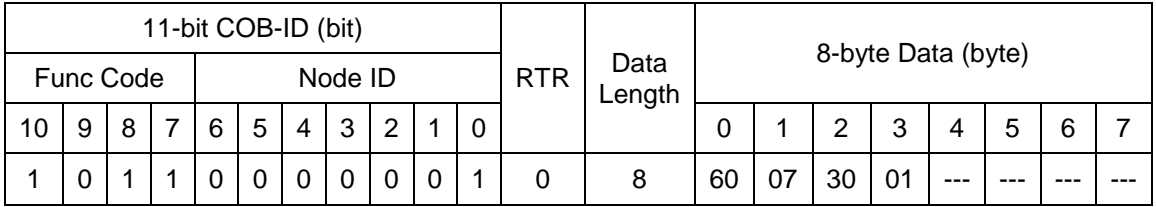

**SDO server (CAN-2084C) SDO client**

If Data0 is 60, that means the CAN-2084C writes data successfully. If Data0 is 80, that means it fails.

#### **Set Input Signal Model (0x3008)**

User can use this object to get channel0~7 into isolated or non-isolated(TTL) model.

For example, if the node ID of CAN-2084C is 1, the commands are shown below:

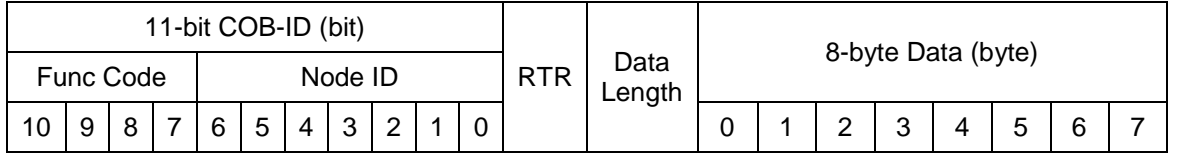

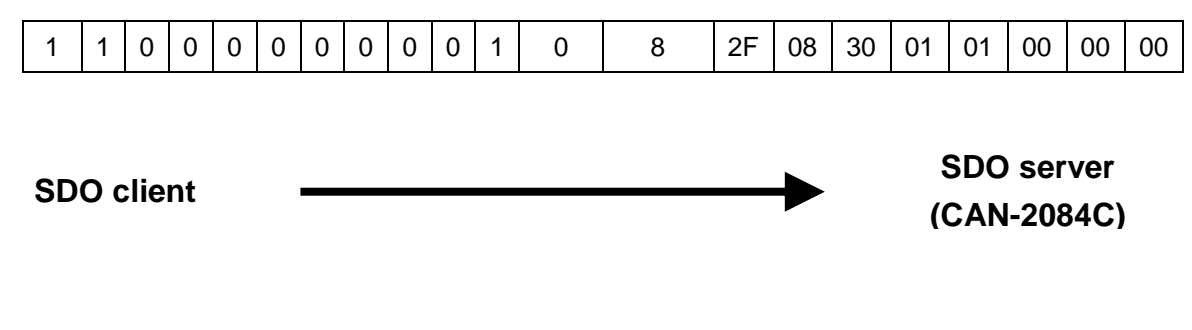

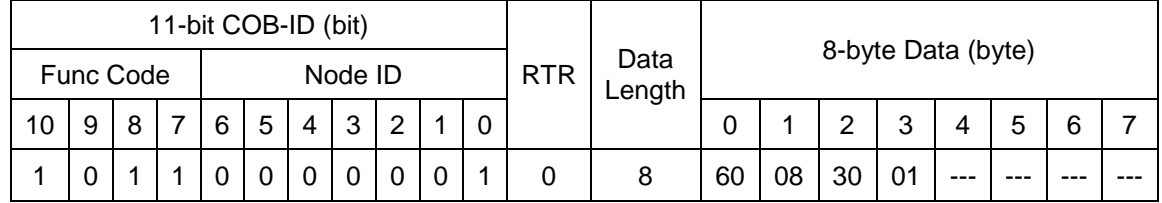

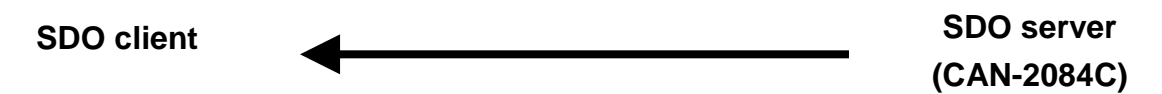

If Data0 is 60, that means the CAN-2084C writes data successfully. If Data0 is 80, that means it fails.

# **Set Module to Operation Mode when powering on (0x2100)**

This object 0x2100 with subindex 1 defines if the module will enter operation mode automatically when powering on.

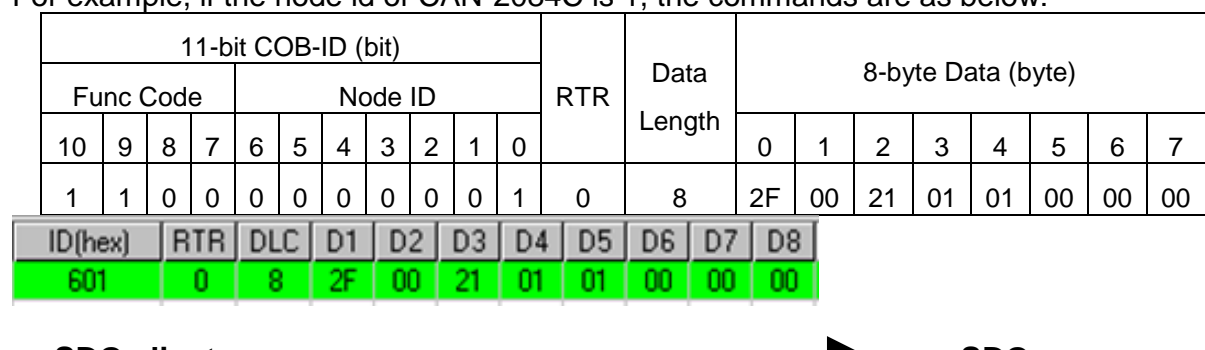

For example, if the node id of CAN-2084C is 1, the commands are as below:

**SDO client**

**SDO server (CAN-2084C)**

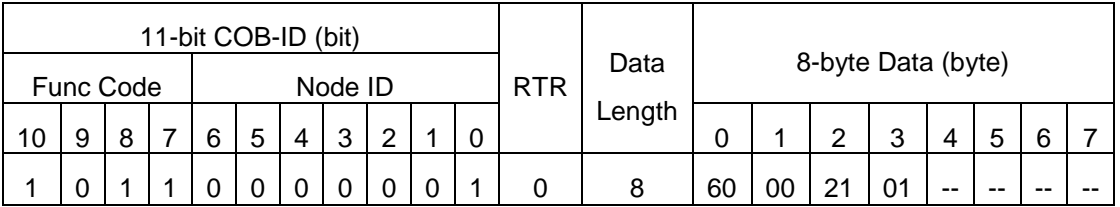

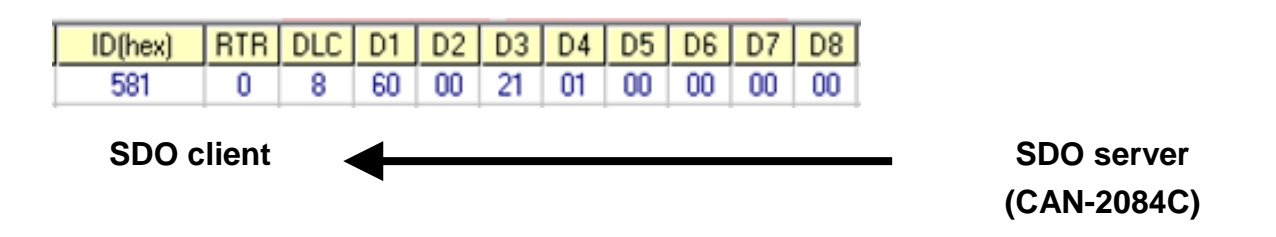

Write object index 0x2100 with subindex 1 to 0x01 then store the setting as below. Module will enter operation mode when powering on.

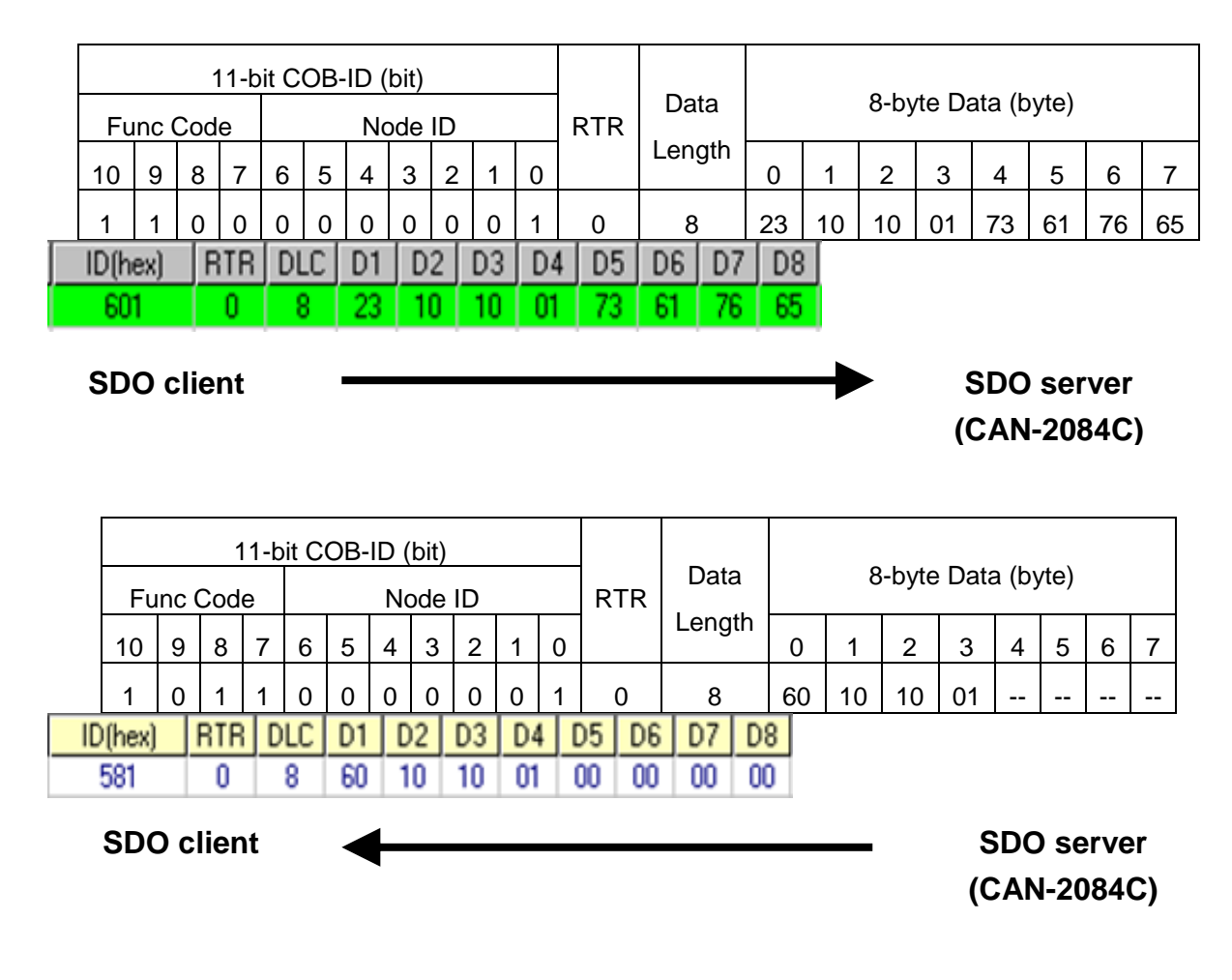

# <span id="page-32-0"></span>**3.4 Default PDO Mapping**

TxPDO mapping list:

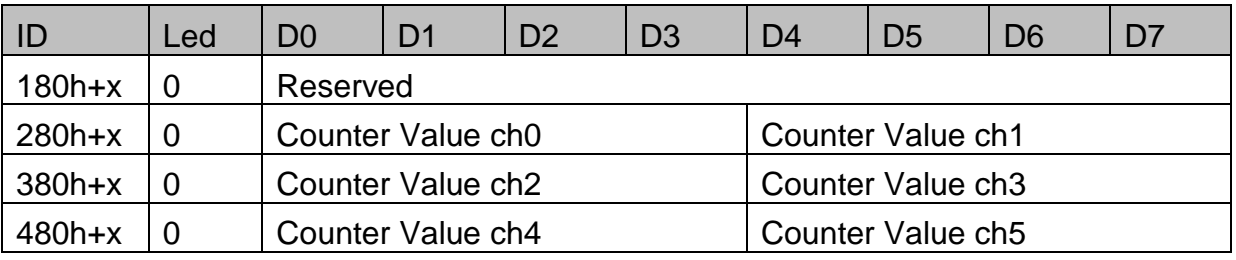

## <span id="page-33-0"></span>**3.5 EMCY Communication**

The data format of the emergency object data follows the structure below.

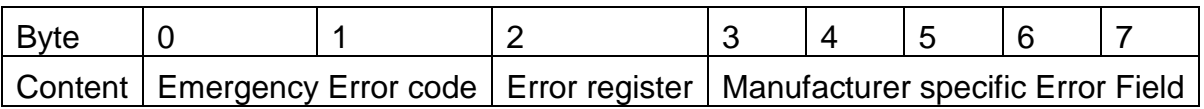

Each bit on the error register is defined as follows.

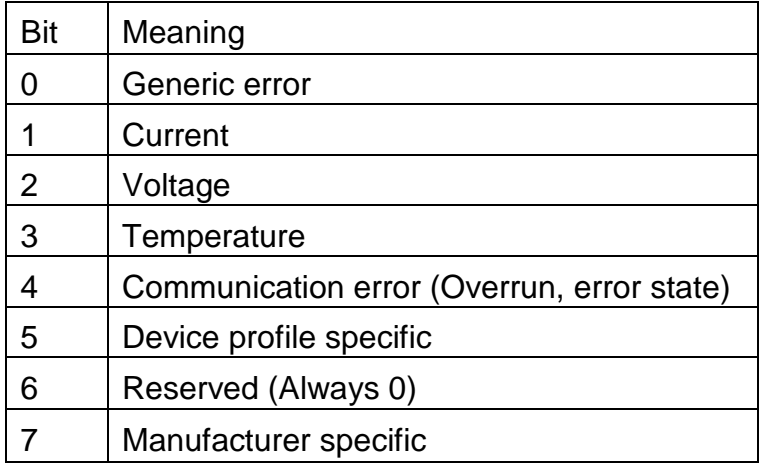

The Emergency error codes and the error register are specified in the following table.

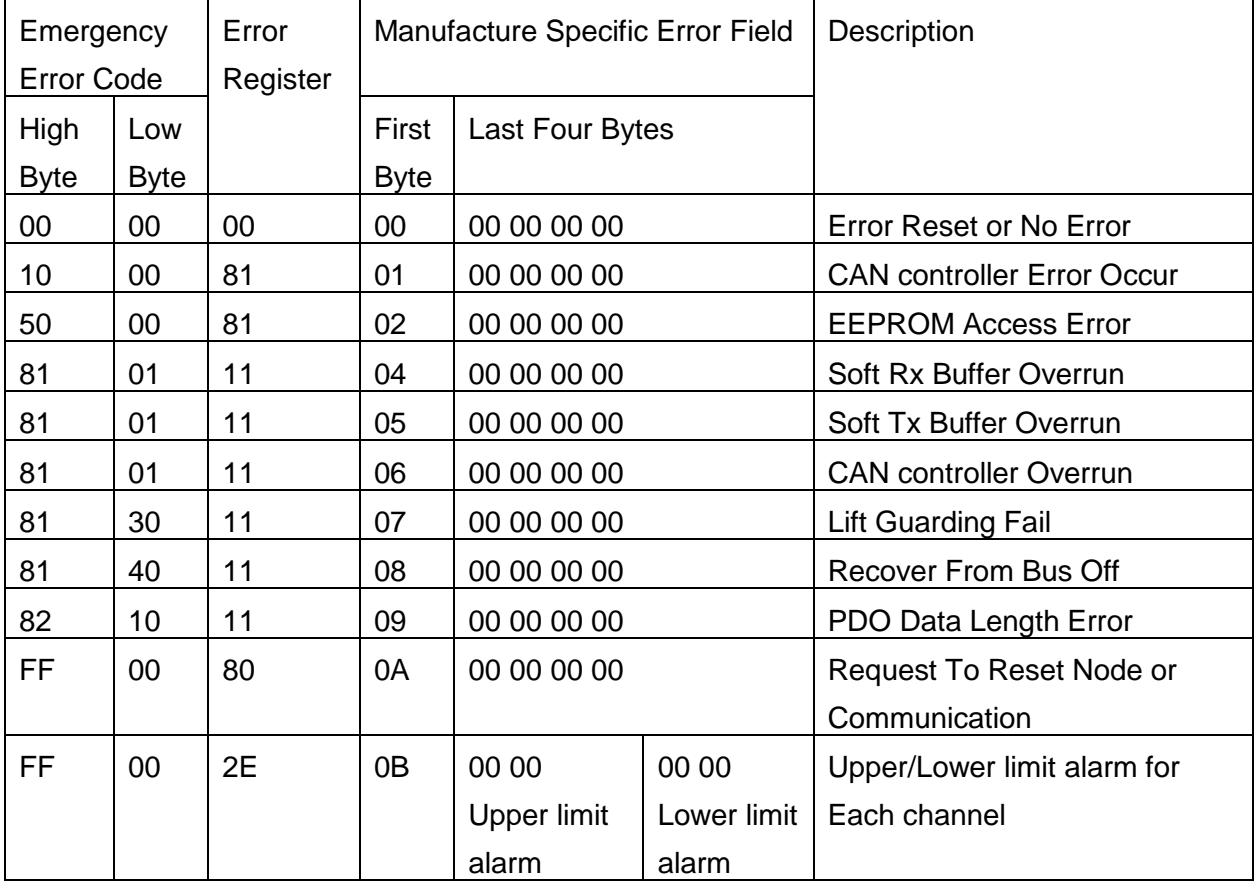